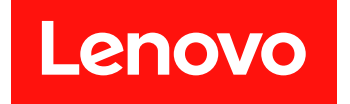

# 適用於 Microsoft System Center Operations Manager 的 Lenovo Hardware Management Pack 安裝與使用手冊

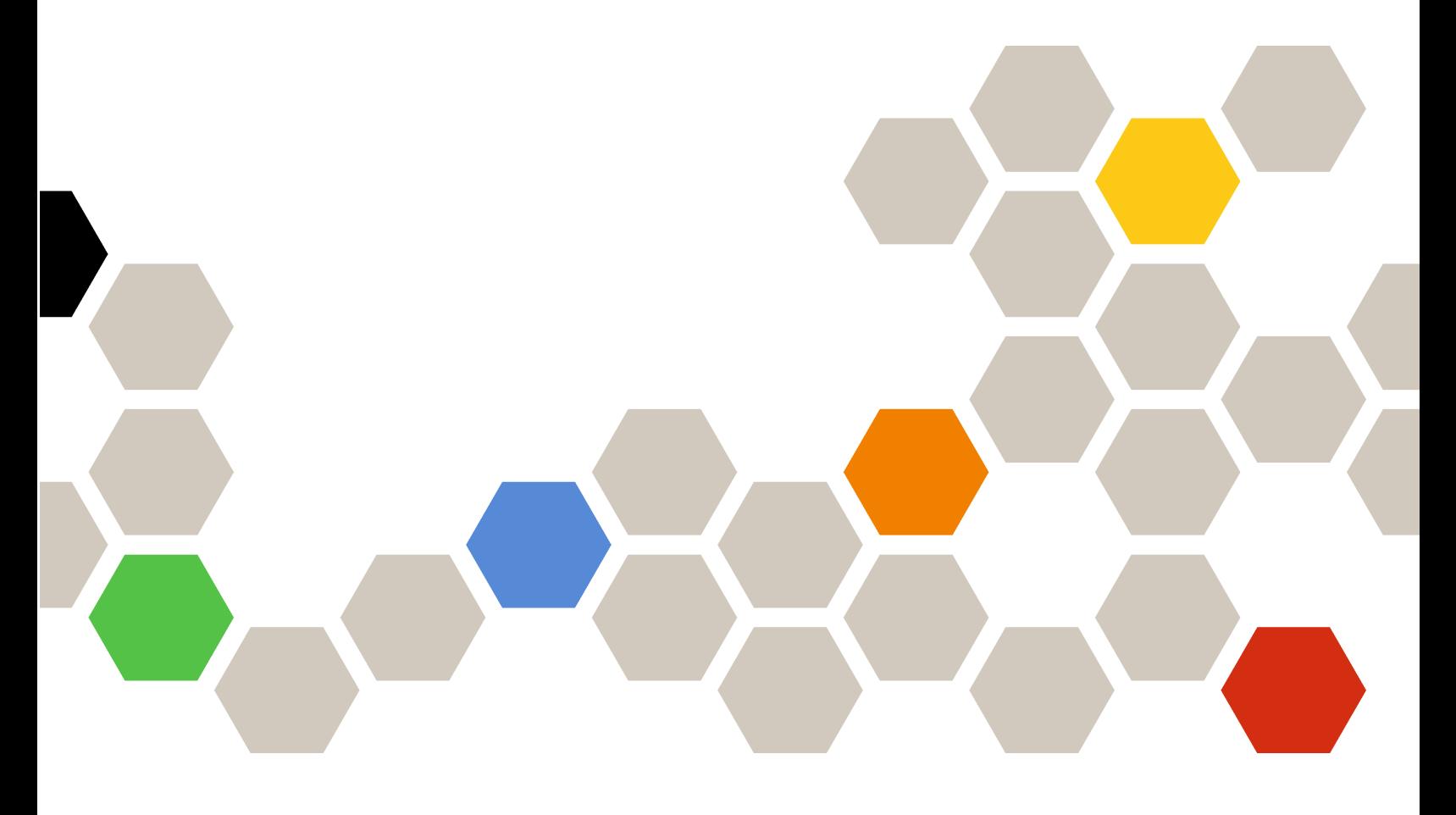

7.5.0 版

#### 注意事項

在使用本資訊及其支援的產品之前,請先閱讀[第](#page-62-0) [57](#page-62-0) [頁附錄](#page-62-0) D 「聲明」中的資訊。

第十四版 (2018年10月)

© Copyright Lenovo 2014, 2018. Portions © Copyright IBM Corporation 1999, 2014

有限及限制權利注意事項:倘若資料或軟體係依據美國聯邦總務署 (General Services Administration, GSA) 的合約交付,其 使用、重製或揭露須符合合約編號 GS-35F-05925 之規定。

# 目錄

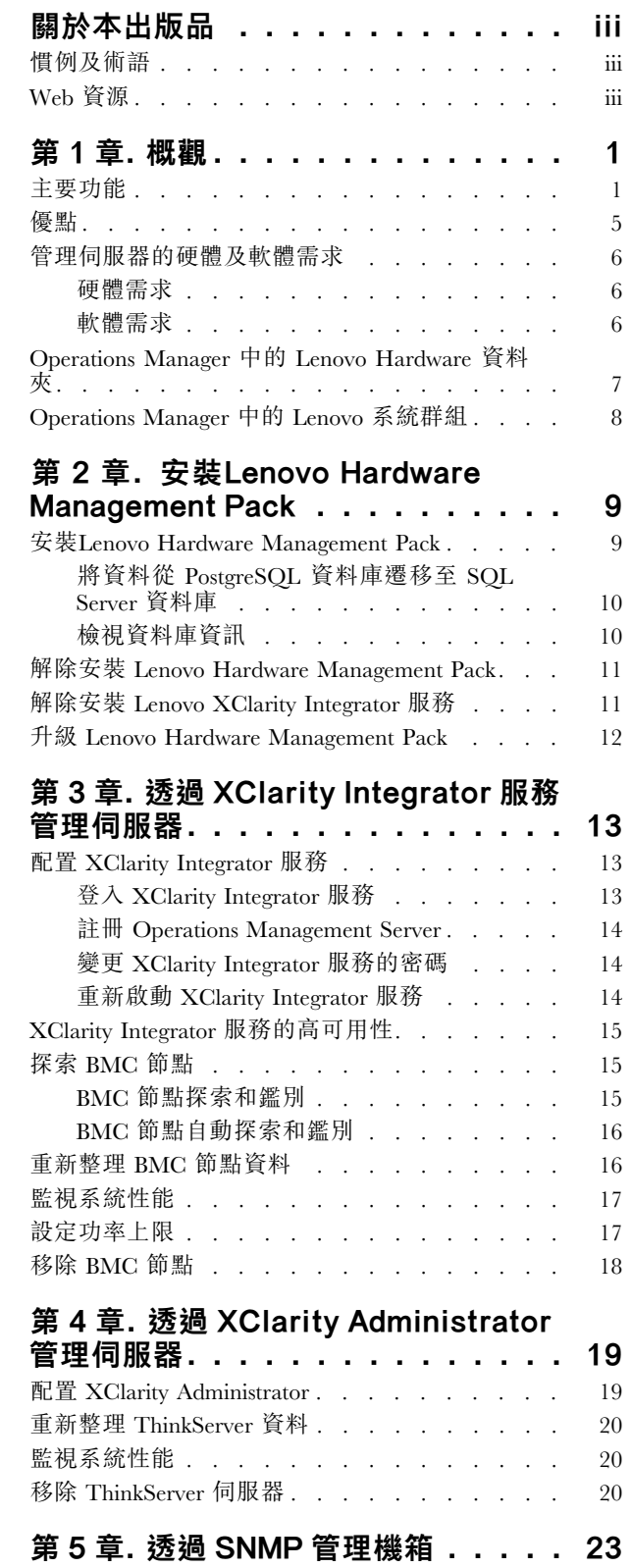

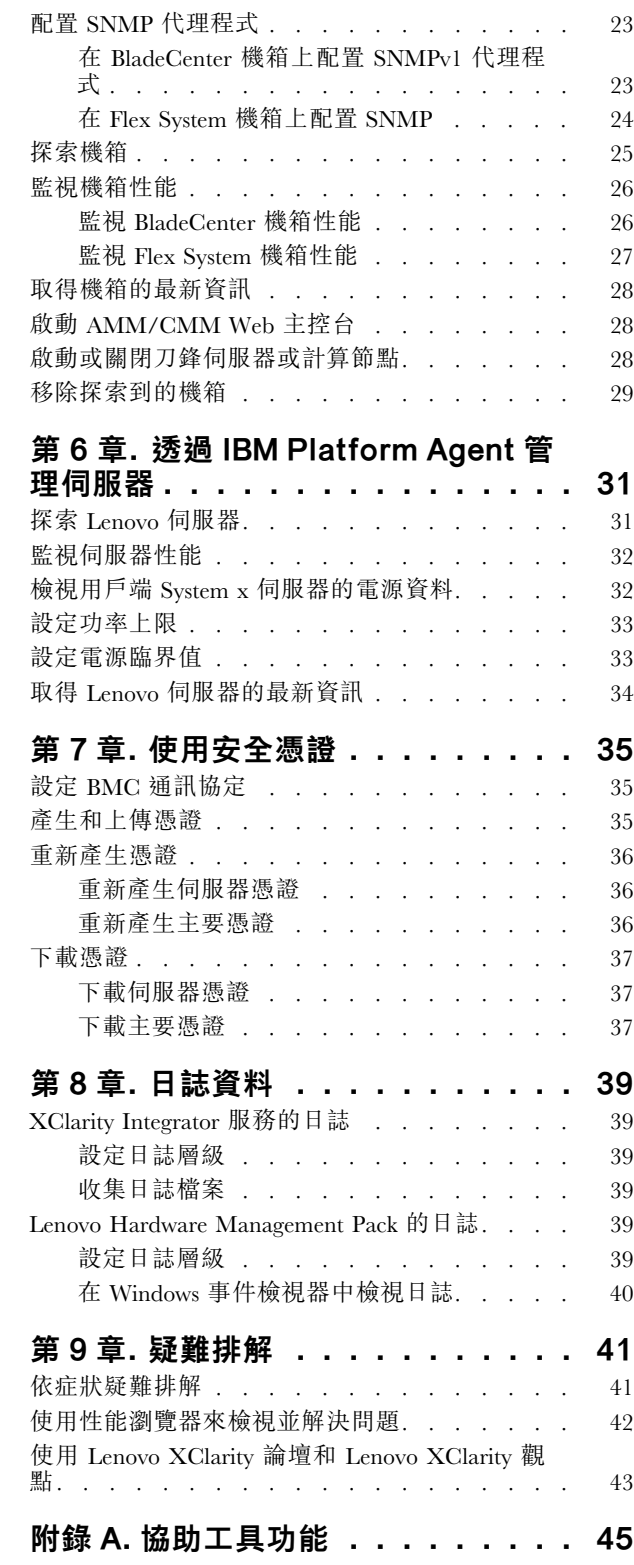

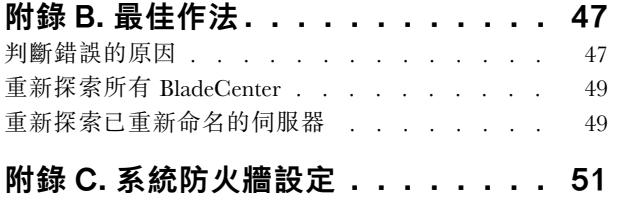

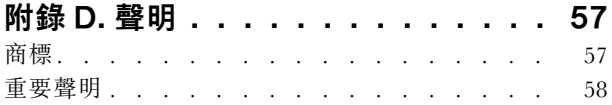

## <span id="page-4-0"></span>關於本出版品

本出版品説明了如何將適用於 Microsoft® System Center Operations Manager 的 Lenovo® Hardware Management Pack (以下稱為 Lenovo Hardware Management Pack) 安裝在 Microsoft System Center Operations Manager (以 下稱為 Operations Manager)中,以及如何使用其整合功能來管理您環境中的系統。

## 慣例及術語

以粗體**附註**或**重要事項**開頭的段落是含特定意義的注意事項,在強調重要資訊。

附註:這些注意事項提供重要的提示、指引或建議。

重要事項:這些注意事項提供的資訊或建議,可能有助於避免不方便或困難的情況。

下表說明本文件中使用的部分術語、縮寫字和縮寫。

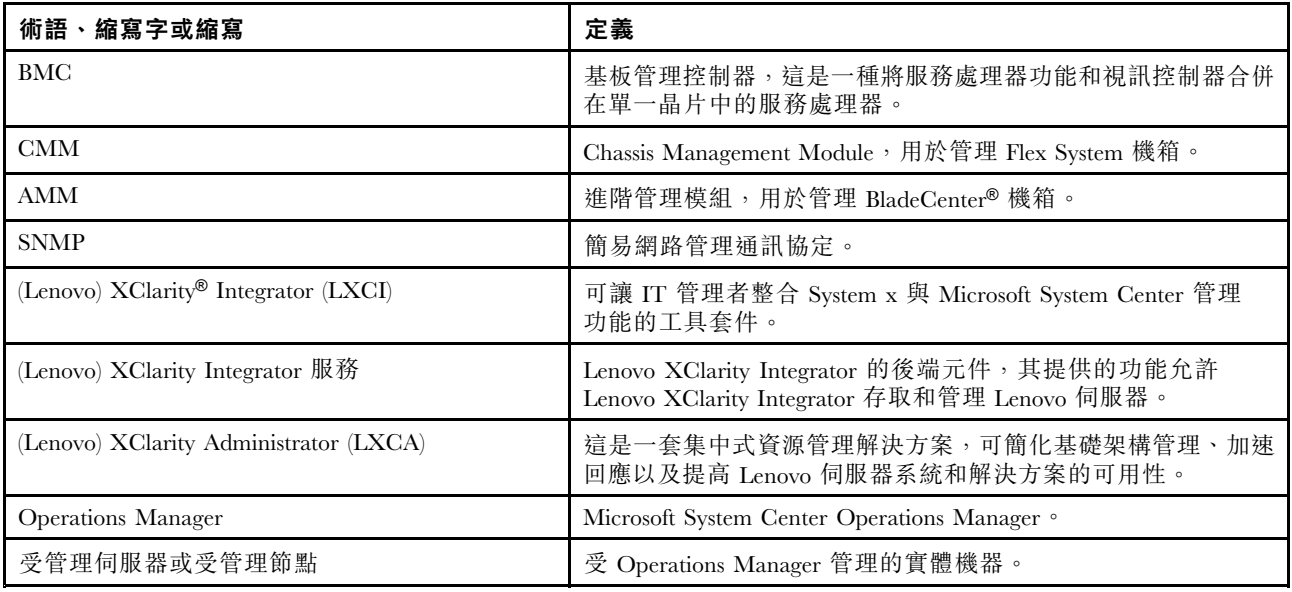

## Web 資源

下列網站提供用於瞭解、使用和疑難排解 BladeCenter 機箱、Flex System 機箱、ThinkServer® 伺服器、 ThinkSystem® 伺服器、System <sup>x</sup> 伺服器和系統管理工具的資源。

#### Lenovo 伺服器適用的 Microsoft 系統管理解決方案的 Lenovo 網站

您可以在這個網站找到適用於 Microsoft System Center 管理解決方案的 XClarity Integrator 最新產品下載:

• 適用於 Microsoft System Center 的 Lenovo XClarity [Integrator](https://datacentersupport.lenovo.com/documents/lnvo-manage) 網站

#### Lenovo XClarity 系統管理解決方案

此網站提供可整合 System <sup>x</sup> 和 Flex System 硬體以提供系統管理功能的 Lenovo XClarity 解決方案概觀:

• Lenovo XClarity [系統管理解決方案網站](http://www3.lenovo.com/us/en/data-center/software/systems-management/xclarity-integrators/)

#### Lenovo XClarity 論壇和觀點

下列網站是所有 Lenovo XClarity 產品的論壇和觀點網站:

- Lenovo XClarity [論壇網站](https://forums.lenovo.com/t5/Lenovo-XClarity/bd-p/xc01_eg)
- Lenovo XClarity [觀點網站](https://forums.lenovo.com/t5/XClarity-Ideation/idb-p/id_xc_en)

#### Lenovo 技術支援入口網站

此網站可協助您尋找軟硬體支援:

• Lenovo [支援中心入口網站](http://www.lenovo.com/support)

#### Lenovo ServerProven

您可以在這個網站獲得 Lenovo ThinkSystem 伺服器、System <sup>x</sup> 伺服器、BladeCenter 伺服器和 Flex System 伺服器的硬體相容性資訊:

• Lenovo ServerProven [相容性網站](https://static.lenovo.com/us/en/serverproven/index.shtml)

#### Microsoft System Center Operations Manager 網站

此網站提供 Microsoft System Center Operations Manager 的概觀:

• Microsoft System Center [Operations](https://technet.microsoft.com/library/hh205987.aspx) Manager 網站

## <span id="page-6-0"></span>第1章 概觀

Lenovo Hardware Management Pack 使用 Operations Manager 的增強功能來管理 ThinkSystem 伺服器、 System <sup>x</sup> 伺服器、ThinkServer 伺服器、BladeCenter 機箱和 Flex System 機箱的性能狀態。Lenovo Hardware Management Pack 提供您 IT 基礎架構的視圖,並將硬體問題所造成的停機時間減至最低。

## 主要功能

Lenovo Hardware Management Pack 具有下列主要功能:

- 透過 XClarity Integrator 服務管理 System x 伺服器、ThinkSystem 伺服器、BladeCenter 伺服器和 Flex<br>System 伺服器(短处模式)。 System 伺服器(頻外模式)。
- 透過 XClarity Administrator 管理 ThinkServer 伺服器(頻外模式)。
- 透過 SNMP 管理 BladeCenter 機箱和 Flex System 機箱。
- 透過 IBM® Platform Agent 管理已安裝 Windows® 作業系統的 System x 伺服器、BladeCenter 伺服器<br>- 和 Flay System 伺服器(題中模式)。 <sup>和</sup> Flex System 伺服器(頻內模式)。

附註:IBM Platform Agent 不支援管理已安裝 Windows <sup>2016</sup> 作業系統的 ThinkSystem 伺服器和其他 BMC 型伺服器。因此,不建議使用 IBM Platform Agent 來管理這些伺服器。

Lenovo Hardware Management Pack 包含數個管理套件。下表提供管理套件的名稱、ID 和對應的主要功能。

| Lenovo Hardware Management<br>Pack                                             |                                                                 | 主要功能                                                                                                    |                                                                   |                                                                                                    |                                                      |  |  |
|--------------------------------------------------------------------------------|-----------------------------------------------------------------|----------------------------------------------------------------------------------------------------|-------------------------------------------------------------------|----------------------------------------------------------------------------------------------------|------------------------------------------------------|--|--|
| 管理套件名稱                                                                         | 管理套件 ID                                                         | 透過 XClarity<br>Integrator 服務<br>管理 System x、<br>ThinkSystem '<br>BladeCenter 和<br>Flex System 伺服<br>(頻外模式)<br>器 | 透過 XClarity<br>Administrator 管<br>理 ThinkServer<br>伺服器 (頻外模<br>式) | 诱過 IBM Platform<br>Agent 管理 System<br>$x \cdot$ BladeCenter $\overline{A}$ l<br>Flex System 伺服<br>器<br>(頻內模式) | 透過 SNMP 管理<br>Flex System 機箱<br>和 BladeCenter 機<br>箱 |  |  |
| Lenovo Hardware<br>Management Pack<br>- 通用庫                                    | Lenovo.Hardware<br>MgmtPack.Common                              | Г                                                                                                    | $\sqrt{ }$                                                        | $\sqrt{}$                                                                                                    | Г                                                    |  |  |
| Lenovo Hardware<br>Management Pack<br>- 硬體 ID 庫                                | Lenovo.HardwareM<br>gmtPack.HardwareI<br>$\mathbf{D}\mathbf{s}$ |                                                                                                    |                                                                   | $\sqrt{}$                                                                                                    |                                                      |  |  |
| Lenovo Hardware<br>Management Pack<br>- 關係庫                                    | Lenovo.Hardware<br>MgmtPack, Relation<br>$\cdot v^2$            |                                                                                                    |                                                                   | $\sqrt{}$                                                                                                    | $\sqrt{}$                                            |  |  |
| Lenovo Hardware<br>Management Pack<br>- Flex 關係庫                               | Lenovo.Hardware<br>MgmtPack.Relation<br>CMM.v2                  |                                                                                                    |                                                                   | $\sqrt{ }$                                                                                                    | $\sqrt{}$                                            |  |  |
| 適用於 Integrated<br>Management<br>Module 的<br>Lenovo Hardware<br>Management Pack | Lenovo.Hardware<br>MgmtPack.IMM2.<br>v <sub>2</sub>             | $\sqrt{ }$                                                                                                    |                                                                   |                                                                                                    |                                                      |  |  |

表格 1. Lenovo Hardware Management Pack 功能清單

| 適用於 Lenovo<br>BladeCenter 機<br>箱和模組的<br>Lenovo Hardware<br>Management Pack             | Lenovo.HardwareM<br>gmtPack.BladeCente<br>r.v2 |            |           |  |
|----------------------------------------------------------------------------------------|------------------------------------------------|------------|-----------|--|
| 適用於 Lenovo<br>Flex System 機<br>箱和模組的<br>Lenovo Hardware<br>Management Pack             | Lenovo.Hardware<br>MgmtPack.FlexSyst<br>em.v2  |            |           |  |
| 適用於 Lenovo<br>System x 和<br>x86/x64 刀鋒<br>伺服器系統的<br>Lenovo Hardware<br>Management Pack | Lenovo.HardwareM<br>gmtPack.xSystems           |            | $\sqrt{}$ |  |
| 適用於<br>ThinkServer<br>BMC 的 Lenovo<br>Hardware<br>Management Pack                      | Lenovo.ThinkServe<br>r.BMC.Module              | $\sqrt{ }$ |           |  |

<span id="page-7-0"></span>表格 1. Lenovo Hardware Management Pack 功能清單 (繼續)

#### 附註:

- 必須有適用於 Lenovo System x 和 x86/x64 刀鋒伺服器系統的 Lenovo Hardware Management Pack,才<br>一能使用 BMC 白動探索和鑑別功能。 能使用 BMC 自動探索和鑑別功能。
- 適用於 BMC 自動探索置換的 Lenovo Hardware Management Pack 未包含在上表中。它將在執行階段產生。

下表提供 Lenovo Hardware Management Pack 支援的伺服器型號和功能。

| 系統                    | 伺服器型號                                                                                                    | 支援的功能                                                                                                    |                                                                   |                                                                                             |                                                        |  |  |  |
|-----------------------|----------------------------------------------------------------------------------------------------|----------------------------------------------------------------------------------------------------|-------------------------------------------------------------------|---------------------------------------------------------------------------------------------|--------------------------------------------------------|--|--|--|
|                       |                                                                                                    | 透過 XClarity<br>Integrator 服務<br>管理 System x、<br>ThinkSystem `<br>BladeCenter 和<br>Flex System 伺服<br>器(頻外模式) | 透過 XClarity<br>Administrator 管<br>理 ThinkServer<br>伺服器 (頻外模<br>式) | 透過 IBM<br>Platform Agent<br>管理 System x、<br>BladeCenter 和<br>Flex System 伺<br>服器 (頻內模<br>式) | 透過 SNMP<br>管理 Flex<br>System 機箱<br>和 BladeCenter<br>機箱 |  |  |  |
| Lenovo<br>ThinkSystem | • ST250 (7Y45 $\cdot$<br>7Y <sub>46</sub> )<br>• $ST258 (7Y47)$<br>• $SR250$ (7Y51 $\cdot$<br>$7Y52 \cdot 7Y72$<br>7Y73)<br>• $SR258 (7Y53)$<br>• SR150 $(7Y54)$<br>• SR158 (7Y55)<br>• SD530 $(7X20)$<br>$7X21 \cdot 7X22$<br>• SN550 $(7X16)$<br>7X17)<br>• SN850 $(7X15)$ | $\sqrt{}$                                                                                                   |                                                                   |                                                                                             |                                                        |  |  |  |

表格 2. 支援的伺服器型號和功能

表格 2. 支援的伺服器型號和功能 (繼續)

|                                             | $\bullet$ SR530 (7X07 $\cdot$<br>7X08)<br>• SR550 (7X03 ·<br>7X04)<br>• SR570 (7Y02 $\cdot$<br>7Y03)<br>• $SR590$ (7X98 ·<br>7X99)<br>• SR630 $(7X01 -$<br>7X02)<br>• SR650 (7X05 $\cdot$<br>7X06)<br>$\bullet$ SR850 (7X18 $\cdot$<br>7X19)<br>$\bullet$ SR860 (7X69 $\cdot$<br>7X70)<br>• SR950 $(7X11)$<br>$7X12 \cdot 7X13$<br>• ST550 (7X09 ·<br>7X10)<br>• ST558 (7Y15 $\cdot$<br>(僅限中國)<br>7Y16) |                      |                      |                      |  |
|---------------------------------------------|----------------------------------------------------------------------------------------------------|----------------------|----------------------|----------------------|--|
| Lenovo System x                             | • $x240 M5 (2591)$<br>9532)<br>• x3250 M6 (3633 ·<br>3943)<br>• $x3500 M5 (5464)$<br>• $x3550 M4 (7914)$<br>• $x3550$ M5 (5463)<br>• $x3630 M4 (7158)$<br>• $x3650 M4 (7915)$<br>• $x3650 M5 (5462)$<br>8871)<br>• $x3750 M4 (8753)$<br>• $x3850$ X6 (6241)<br>• x3950 X6 (6241)<br>• $x440$ (7167 · 2590)                                                                                              | $\sqrt{\phantom{a}}$ |                      | $\sqrt{\phantom{a}}$ |  |
| Lenovo Flex<br>System                       | $\bullet\,$ x280 $\cdot$ x480 $\cdot$ x880 X6<br>計算節點 (7196、<br>4258)<br>• $x240$ 計算節點<br>$(7162 \cdot 2588)$                                                                                                    | $\sqrt{\phantom{a}}$ |                      | $\sqrt{\phantom{a}}$ |  |
| Lenovo<br>NeXtScale<br>$System^{\circledR}$ | • $sd350 M5 (5493)$<br>• $nx360 M5 (5465)$<br>$\bullet$ nx360 M5 DWC<br>$(5467 \cdot 5468 \cdot$<br>5469)                                                                                                    | $\sqrt{\phantom{a}}$ |                      | $\sqrt{\phantom{a}}$ |  |
| Lenovo<br>ThinkServer                       | $\bullet$ RD350<br>$\bullet$ RD450<br>$\bullet$ RD550<br>$\bullet$ RD650<br>$\bullet$ RS160<br>$\bullet$ TD350<br>$\bullet$ TS460                                                                                                    |                      | $\sqrt{\phantom{a}}$ |                      |  |

#### 表格 2. 支援的伺服器型號和功能 (繼續)

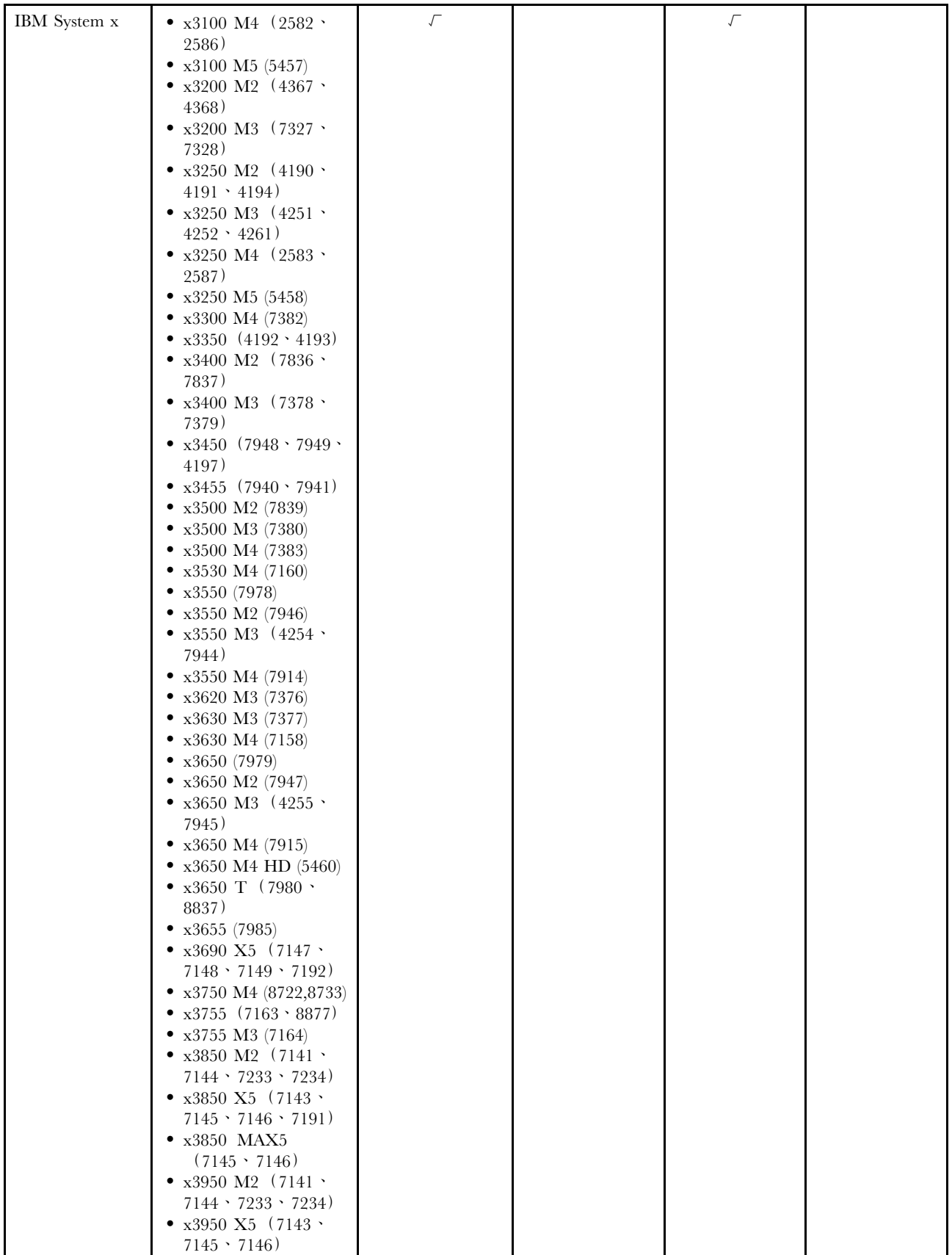

<span id="page-10-0"></span>表格 2. 支援的伺服器型號和功能 (繼續)

|                        | $\bullet$ x3950 MAX5<br>$(7145 \cdot 7146)$<br>• x3850 X6/x3950 X6<br>$(3837 \cdot 3839)$<br>$\bullet$ iDataPlex dx360 M2<br>$(6380 \cdot 7323 \cdot$<br>7321)<br>$\bullet$ iDataPlex dx360 M3<br>(6391)<br>$\bullet$ iDataPlex dx360 M4<br>$(7912 \cdot 7913)$                               |                      |                      |            |
|------------------------|----------------------------------------------------------------------------------------------------|----------------------|----------------------|------------|
| <b>IBM Flex System</b> | • $x240$ 計算節點<br>$(7906 \cdot 2585)$<br>• x222 計算節點 (7916)<br>• $x240$ 計算節點<br>$(8737 \cdot 8738 \cdot$<br>7863)<br>• x440 計算節點 (7917)                                                                                                    | $\sqrt{\phantom{a}}$ | $\sqrt{\phantom{a}}$ |            |
| <b>IBM</b> BladeCenter | • HS12 $(8014 \cdot 8028)$<br>$\bullet$ HS21 (8853)<br>• HS22 $(7870 \cdot 1911)$<br>$\bullet$ HS22V (7871)<br>• HS23 $(7875 \cdot 1929)$<br>$\bullet$ HS23E (8038 $\cdot$<br>8039)<br>• HX5 $(7872)$<br>• LS21 $(7971)$<br>$\bullet$ LS22 (7901)<br>$\bullet$ LS41 (7972)<br>• LS42 $(7902)$ | $\sqrt{\phantom{a}}$ | $\sqrt{\phantom{a}}$ |            |
| <b>IBM NeXtScale</b>   | 5455                                                                                                    | $\sqrt{ }$           | $\sqrt{ }$           |            |
| BladeCenter 機<br>箱     | 7967, 8677, 8852, 7989,<br>8886, 7779, 8720, 8730,<br>8740, 8750                                                                                                    |                      |                      | $\sqrt{ }$ |
| Flex System 機箱         | 7893, 8721, 8724                                                                                                    |                      |                      | $\sqrt{ }$ |

## 優點

以下是 Lenovo Hardware Management Pack 的優點。

- 透過 Lenovo Windows System Group 資料夾輕鬆判斷伺服器的整體性能狀態。
- 透過電源資料圖監視 System x 伺服器、BladeCenter 伺服器和 Flex System 伺服器的整體耗電量,並 在耗電量超過預先定義的臨界值時產生警示。
- 在 Windows 性能瀏覽器視圖中監視 BladeCenter 機箱的機箱模組性能。
- 遠端啟動或關閉刀鋒伺服器或計算節點。
- 遠端關閉刀鋒伺服器或計算節點上安裝的 Windows 作業系統。
- 設定功率上限最大值和電源臨界值。
- 啟動 BladeCenter 機箱和 Flex System 機箱的 CMM Web 主控台。
- 自動探索和管理 BMC 節點。
- 將資料從 PostgreSQL 資料庫遷移至 SQL Server 資料庫。
- <span id="page-11-0"></span>• 從 Operations Manager 配置 XClarity Integrator 服務。
- 支援同一個管理群組中的多個 Operations Manager。

## 管理伺服器的硬體及軟體需求

本節說明如何判斷 Lenovo Hardware Management Pack 是否支援某個伺服器做為管理伺服器。管理伺服 器應符合下列硬體及軟體需求。如果已在另外的系統上安裝 XClarity Integrator 服務,系統也應符合 下列硬體和軟體需求。

## 硬體需求

本主題列出管理伺服器的硬體需求,具體情況視受管理伺服器的數量而定。

#### 管理最多 100 部 Lenovo 伺服器

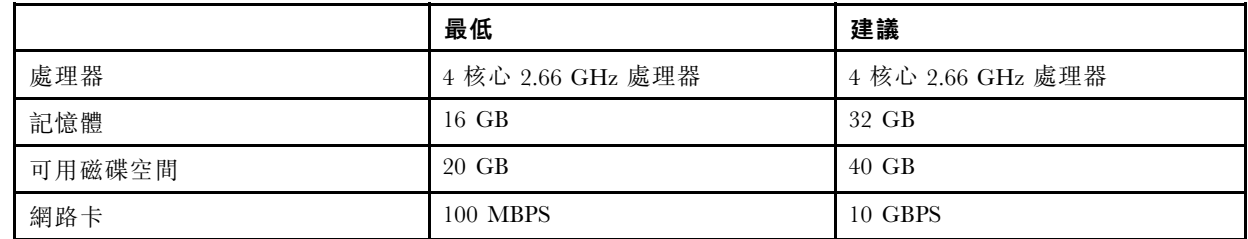

#### 管理最多 300 部 Lenovo 伺服器

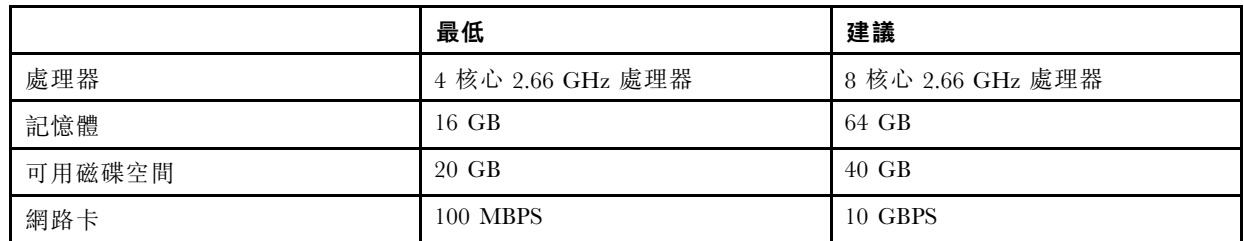

#### 管理最多 500 部 Lenovo 伺服器

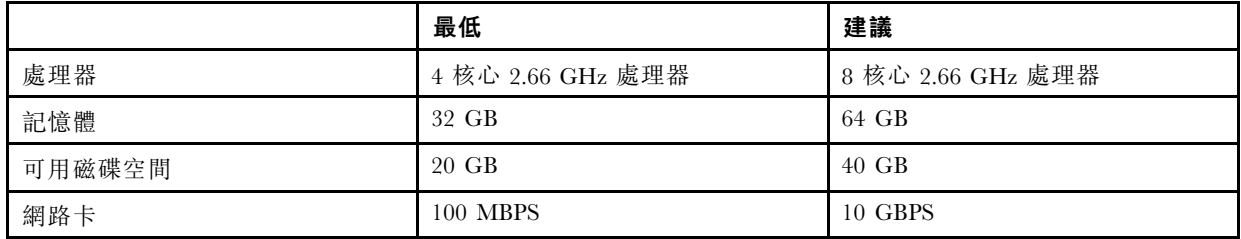

## 軟體需求

本主題列出管理伺服器的軟體需求。

- Microsoft .NET Framework v3.5
- Microsoft .NET Framework v4.0 或更新版本
- PowerShell 3.0 或更新版本
- Internet Explorer<sup>®</sup> 10,並安裝 KB3087038 或以上版本的更新(請參閱適用於 [Windows](https://www.microsoft.com/en-us/download/details.aspx?id=48845) Server 2012 的 Internet Explorer <sup>10</sup> [累積安全性更新](https://www.microsoft.com/en-us/download/details.aspx?id=48845) (KB3087038) 網站)
- 若要使用 SQL Server 資料庫做為 XClarity Integrator 服務的資料庫,請確定 SQL Server 符合下列需求:
- <span id="page-12-0"></span>– 版本:SQL Server <sup>2008</sup> R2 SP3 或更新版本
- 鑑別模式:SQL Server 和 Windows 鑑別模式
- 磁碟大小:10GB 可用空間(適用於 100 個受管理伺服器),30GB 可用空間(適用於 500 個受管 理裝置)
- CPU 和記憶體:建議使用四核心 2.66 GHz 處理器和 16 GB 記憶體

**附註:**若要連線至遠端 SQL Server,請在 XClarity Integrator 服務上安裝 SQL 用戶端工具連接性程 式。此程式可在 SQL Server 安裝映像檔中找到。

#### 支援的 Operations Manager 版本

支援下列版本的 Operations Manager:

- Microsoft System Center Operations Manager 2016
- Microsoft System Center Operations Manager 2012
- Microsoft System Center Operations Manager 2012 R2
- Microsoft System Center Operations Manager 2012 SP1

#### 管理伺服器支援的 Windows 作業系統

管理伺服器支援下列 Windows 作業系統:

- Windows 2008 R2 或更新版本
- Windows Server 2012 SP1, R2
- Windows Server 2016
- Windows Server 2019

## Operations Manager 中的 Lenovo Hardware 資料夾

Lenovo Hardware Management Pack 會將 Lenovo Hardware 資料夾新增至 Operations Manager。此資料夾會為 所有探索到的 Lenovo 伺服器和硬體元件提供作用中警示、作業狀態和彙總目標。

Lenovo Hardware 資料夾包含下列視圖和資料夾:

• 視圖:

- Lenovo System x and ThinkSystem BMC (Lenovo System x 和 ThinkSystem BMC) : 此視圖提供 BMC 型伺服器(不包括 ThinkServer 伺服器)的狀態。
- Lenovo ThinkServer BMC:此視圖提供 ThinkServer 伺服器的狀態。
- Lenovo ThinkServer Windows Computers(Lenovo ThinkServer Windows 電腦):此視圖為同時滿 足以下兩個要求的 ThinkServer 伺服器提供狀態:

– 已安裝 Windows 作業系統。

— 已由 Microsoft System Center Operations Manager 2007 探索精靈(以下稱為探索精靈)探索到。

– Lenovo Windows System Group:此視圖提供已安裝 Windows 作業系統之 BMC 型伺服器的狀態。

- 資料夾:
	- Lenovo BladeCenter(s) and Modules(Lenovo BladeCenters 和模組):此資料夾包含作用中警示、 作業狀態、管理 BladeCenter 機箱的 Windows 電腦狀態, 以及所有 BladeCenter 機箱的一般狀態。此資 料夾下的 Lenovo BladeCenter Modules (Lenovo BladeCenter 模組)子資料夾包含刀鋒伺服器、機箱、散 熱模組、I/O 模組、管理模組、媒體模組、電源模組和儲存體模組的摘要視圖。
	- —Lenovo Flex System Chassis and Modules(Lenovo Flex System 機箱和模組):此資料夾包含作 用中警示、作業狀態、管理 Flex System 機箱的 Windows 電腦狀態,以及所有 Flex System 機箱 的一般狀態。此資料夾下的 Lenovo Flex System Chassis and Modules(Lenovo Flex System 機箱和模 組)子資料夾包含計算節點、散熱模組、FanMux 模組、FSM、I/O 模組、管理模組、電源模組、 RearLED 模組和儲存體模組的摘要視圖。
- <span id="page-13-0"></span>— Lenovo System x and ThinkSystem BMC (Lenovo System x 和 ThinkSystem BMC) : 此資料夾包 含 Lenovo BMC 型伺服器(不包括 ThinkServer 伺服器)的作用中警示、冷卻裝置、Fibre Channel、 韌體/VPD、InfiniBand、網路配接卡、數值感應器、PCI 裝置、實體記憶體、處理器和 RAID 控制 器的摘要視圖。
- Lenovo ThinkServer BMC:此資料夾包含 ThinkServer 伺服器的作用中警示、冷卻裝置、Fibre Channel、韌體/VPD、InfiniBand、數值感應器、PCI 裝置、實體記憶體和處理器的摘要視圖。
- Lenovo Windows System Group:此資料夾包含已安裝 Windows 作業系統之 BMC 型伺服器的摘要 視圖。這些伺服器依類型進行分組,例如直立式、機架式、刀鋒型、企業伺服器等。此資料夾下的 Hardware Components of Lenovo Windows System Servers (Lenovo Windows 系統伺服器的硬體元件)子 資料夾包含散熱風扇、管理控制器、網路介面卡、實體記憶體、實體處理器、電源供應器、儲存體 (非特定)、儲存體 (ServeRAID-8x/7x/6x)、儲存體(ServeRAID-BR 或 Integrated RAID)、儲存體 (ServeRAID-MR 或 MegaRAID)、溫度感應器、電壓感應器和未分類硬體的摘要視圖。

## Operations Manager 中的 Lenovo 系統群組

Lenovo Hardware Management Pack 在 Operations Manager 中定義了一些 Lenovo 系統群組。藉由選取 Authoring (編寫) → Groups (群組), 即可找到這些群組。

- Lenovo Windows System Group:此群組包含已安裝 Windows 作業系統的伺服器。
- Lenovo System x and ThinkSystem Group(Lenovo System x 和 ThinkSystem 群組):此群組包含 System <sup>x</sup> 伺服器和 ThinkSystem 伺服器。
- Lenovo ThinkServer Group(Lenovo ThinkServer 群組):此群組包含 ThinkServer 伺服器。
- Lenovo Flex System Chassis Group(Lenovo Flex System 機箱群組):此群組包含 Flex System 機箱。
- Lenovo BladeCenter Chassis Group(Lenovo BladeCenter 機箱群組):此群組包含 BladeCenter 機箱。

## <span id="page-14-0"></span>第 <sup>2</sup> 章 安裝Lenovo Hardware Management Pack

本節說明如何安裝、升級和解除安裝 Lenovo Hardware Management Pack。

## 安裝Lenovo Hardware Management Pack

下列程序說明如何安裝 Lenovo Hardware Management Pack。

#### 開始之前

安裝 Lenovo Hardware Management Pack 之前,請確定:

- 目前使用者具有管理者專用權。
- 防火牆未封鎖 XClarity Integrator 服務的網路埠(預設值:9500)。如需相關資訊,請參閲[第](#page-56-0) [51](#page-56-0) [頁附](#page-56-0) 錄 C 「[系統防火牆設定](#page-56-0)」。
- 如果您計劃在另外的系統上安裝 XClarity Integrator 服務,請確定系統和 Operations Manager 都在 相同的網域中。

為了成功安裝 Lenovo Hardware Management Pack,請確定 Operations Manager 的管理套件符合下表中所 列的版本需求。

| 管理套件名稱            | 管理套件 ID                               | 管理套件             |
|-------------------|---------------------------------------|------------------|
| 性能狀態庫             | System.Health.Library                 | 6.0.5000.0 或更高版本 |
| 系統庫               | System.Library                        | 6.0.5000.0 或更高版本 |
| 效能庫               | System.Performance.Library            | 6.0.5000.0 或更高版本 |
| SNMP 庫            | System.Snmp.Library                   |                  |
| 資料倉儲庫             | Microsoft.SystemCenter.Datawarehouse. | 6.0.6278.0 或更高版本 |
|                   | Library                               |                  |
| System Center 核心庫 | Microsoft.SystemCenter.Library        | 6.0.5000.0 或更高版本 |
| 網路裝置庫             | System.NetworkManagement.Library      | 7.0.8107.0 或更高版本 |
| Windows 核心庫       | Microsoft.Windows.Library             | 6.0.5000.0 或更高版本 |

表格 3. Operations Manager 的管理套件版本需求

#### 程序

- 步驟 1. 從 XClarity [Integrator](https://datacentersupport.lenovo.com/us/en/documents/lnvo-manage) 下載頁面下載 Lenovo Hardware Management Pack 安裝程式。
- 步驟 2. 按兩下安裝程式。歡迎使用畫面隨即顯示。
- 步驟 3. 閱讀授權合約,選取 I accept both the Lenovo and the non-Lenovo terms (我接受 Lenovo 及非 Lenovo 條款)勾選框,然後按一下 Next (下一步)。
- 步驟 4. 選取要安裝的元件:

#### • Microsoft SCOM 適⽤的 Lenovo Hardware Management Pack

此元件包含 Management Pack 和其他支援的工具, 並且應安裝在您計劃使用的每一部 SCOM 伺 服器和每一個 SCOM 主控台上。

• Lenovo XClarity Integrator 服務

Lenovo XClarity Integrator 服務包含在此元件中。它可以安裝在 SCOM 伺服器上,或是另外 的 Windows 作業系統上。

附註:只需要一個 XClarity Integrator 服務實例。

- <span id="page-15-0"></span>步驟 5. 根據安裝精靈上的提示,安裝套件。
- 步驟 6. 如果在步驟 4 中選取 Hardware Management Pack,請進行安裝,然後設定密碼、網路埠(預 設值:9500)和資料庫。

附註:

- XClarity Integrator 服務支援 PostgreSQL 資料庫和 SQL Server 資料庫。如果您選取 PostgreSQL 資料庫,將會在伺服器上安裝新的 PostgreSQL 資料庫。如果您選取 SQL Server 資料庫,則 請輸入 SQL Server 資訊。
- 如需相關資訊,請參閱 Lenovo XClarity Integrator [服務線上文件](http://sysmgt.lenovofiles.com/help/index.jsp?topic=/com.lenovo.lxci_unifiedsvc.doc/unifiedsvc_welcome.html)。
- 如果您是使用 PostgreSQL 資料庫,而且想要在相同的 Windows 作業系統上變更為 SQL 伺服器 資料庫,您可以將資料從 PostgreSQL 資料庫遷移至 SQL 伺服器資料庫。請參閱第 <sup>10</sup> 頁 「將資 料從 PostgreSQL 資料庫遷移至 SQL Server 資料庫」。
- 步驟 7. 依據安裝精靈中的提示將管理套件匯入至 Operations Manager。

#### 附註:

- 管理套件將自動升級。
- 如果匯入程序失敗,請手動從 Operation Manager 移除舊的管理套件,然後匯入新的管理 套件。依預設,管理套件位於資料夾 %Program Files%\Lenovo \Lenovo Hardware Management Pack\Management Packs 中。

步驟 8. 按一下 Finish (完成) 。

### 將資料從 PostgreSQL 資料庫遷移至 SQL Server 資料庫

下列程序說明如何將資料從 PostgreSQL 資料庫遷移至 SQL Server 資料庫。

確定 PostgreSQL 資料庫和 XClarity Integrator 服務安裝在相同的 Windows 系統上。

#### 程序

- 步驟 1. 登入 XClarity Integrator 服務。請參閱[第](#page-18-0) [13](#page-18-0) 頁 「登入 XClarity [Integrator](#page-18-0) 服務」。
- 步驟 2. 按一下頁面左側的 Migrate Data (遷移資料) 。
- 步驟 3. 按一下 Migrate Data (遷移資料) 。
- 步驟 4. 按一下 OK(確定)。遷移程序隨即開始。
- 步驟 5. 遷移程序完成後,再次按一下 OK(確定)。

#### 附註:

- 請勿刪除 PostgreSQL 資料庫上的資料檔案和配置檔案。
- 遷移程序完成後,遷移的資料會覆寫 SQL Server 資料庫中的舊資料。

## 檢視資料庫資訊

下列程序說明如何檢視資料庫資訊。

#### 程序

步驟 1. 登入 XClarity Integrator 服務。請參閱[第](#page-18-0) [13](#page-18-0) 頁 「登入 XClarity [Integrator](#page-18-0) 服務」。

步驟 2. 若要檢視資料庫資訊,請按一下左側導覽窗格中的 Database Information (資料庫資訊)標籤。

## <span id="page-16-0"></span>解除安裝 Lenovo Hardware Management Pack

下列程序說明如何解除安裝 Lenovo Hardware Management Pack。

#### 開始之前

從管理伺服器解除安裝 Lenovo Hardware Management Pack 之前,請確定已安裝 Lenovo Hardware Management Pack 的管理伺服器處於維護模式。

#### 程序

- 步驟 1. 在 Windows作業系統上,按一下 Control Panel (控制台) → Uninstall a program (解除安裝程 式), Uninstall or change a program (解除安裝或變更程式) 頁面隨即開啟。
- 步驟 2. 用滑鼠右鍵按一下 Lenovo Hardware Management Pack,然後按一下 Uninstall(解除安裝)。
- 步驟 3. 從 Operations Manager 刪除 Lenovo 管理套件。如果您想要將 Lenovo Hardware Management Pack 升 級至新版本,請略過此步驟。

## 解除安裝 Lenovo XClarity Integrator 服務

下列程序說明如何解除安裝 Lenovo XClarity Integrator 服務。

#### 開始之前

在解除安裝 Lenovo XClarity Integrator 服務之前,請確認已安裝 Lenovo XClarity Integrator 服務的管理伺 服器處於維護模式中。

#### 程序

- 步驟 1. 在 Windows 作業系統上,按一下 Control Panel(控制台) → Uninstall a program(解除安裝程 式), Uninstall or change a program (解除安裝或變更程式) 頁面隨即開啟。
- 步驟 2. 用滑鼠右鍵按一下 Lenovo XClarity Integrator 服務,然後按一下 Uninstall(解除安裝)。

附註:若是 Lenovo Hardware Management Pack v7.3.0 或更舊版本,應用程式名稱為「Lenovo XClarity Integrator Unified Service」。

步驟 3. 用滑鼠右鍵按一下 PostgreSQL database (PostgreSQL 資料庫),然後按一下 Uninstall (解除 安裝)。

步驟 4.

附註:如果要升級至新版本,請略過此步驟。

如有需要,請執行下列動作以永久刪除所有資料:

- a. 刪除資料庫檔案。
	- 若是 SQL 伺服器資料庫,請從 SQL 伺服器刪除 %hostname%LXCIDB 資料庫。
	- 若是 PostgreSQL 資料庫,請刪除 Windows 2012 或舊版上的 %USERPROFILE%\postgresql\_data 資料夾,或刪除 Windows 2016 或更新版本上的 %SystemDrive%\ ProgramData\Lenovo\postgresql\_data 資料夾。
- b. 刪除應用程式資料夾 %SystemDrive%\Program Files (x86)\Lenovo\Lenovo XClarity Integrator XClarity Integrator Service。
- c. 從資料夾 %SystemDrive%\ ProgramData\Lenovo\LXCI\UUS 刪除配置檔。

## <span id="page-17-0"></span>升級 Lenovo Hardware Management Pack

若要升級 Lenovo Hardware Management Pack,應先將它解除安裝,然後再安裝升級版本。

#### 開始之前

升級 Lenovo Hardware Management Pack 之前,請確定已安裝 Lenovo Hardware Management Pack 的管理 伺服器處於維護模式。

**附註:**僅支援 Lenovo Hardware Management Pack v6.3.0 和更新版本。

#### 程序

步驟 1. 解除安裝 Lenovo Hardware Management Pack。請參閱[第](#page-15-0) [11](#page-16-0) 頁 「[解除安裝](#page-15-0) Lenovo Hardware [Management](#page-15-0) Pack」。

附註:不應從 Operations Manager 刪除 Lenovo 管理套件。

步驟 2. 解除安裝 Lenovo XClarity Integrator 服務。請參閱[第](#page-16-0) [11](#page-16-0) 頁 「解除安裝 Lenovo XClarity [Integrator](#page-16-0) [服務](#page-16-0)」。

附註:不應刪除 %SystemDrive%\ ProgramData\Lenovo\LXCI\UUS 資料夾和資料庫檔案。

步驟 3. 在管理伺服器上安裝已升級的 Lenovo Hardware Management Pack 和 Lenovo XClarity Integrator 服 務。

附註:Lenovo XClarity Integrator 服務的升級版本和先前版本需要相同的 Windows 作業系統。

## <span id="page-18-0"></span>第 <sup>3</sup> 章 透過 XClarity Integrator 服務管理伺服器

Lenovo Hardware Management Pack 支援透過 XClarity Integrator 服務以頻外模式來管理 BMC 型伺服器,其 中包括 System <sup>x</sup> 伺服器、ThinkSystem 伺服器、BladeCenter 伺服器和 Flex System 伺服器。

Lenovo Hardware Management Pack 提供下列功能:

- 探索和鑑別 BMC 型伺服器
- 監視 BMC 型伺服器的性能並顯示事件和警示
- 擷取並顯示 BMC 型伺服器的資訊
- 管理功率上限
- 提供刪除 BMC 型伺服器的選項
- 支援同一個管理群組中的多個 Operations Manager。

#### 開始之前

開始之前,請確定:

- 目標 BMC 節點已透過 CIM 通訊協定連接至埠 <sup>5988</sup> (HTTP) 或埠 <sup>5989</sup> (HTTPS)。
- Lenovo XClarity Integrator 服務包含四個服務:
	- Lenovo XClarity Integrator 管理 Web 服務
	- Lenovo XClarity Integrator 監視器
	- Lenovo XClarity Integrator 伺服器
	- Lenovo XClarity Integrator 服務啟動器
- 防火牆未封鎖從 BMC 節點到 XClarity Integrator 服務,以及從 Operations Manager/Console 到 XClarity Integrator 服務的 XClarity Integrator 服務的網路埠 (預設值: 9500)。

#### 支援的伺服器型號

請參閱[第](#page-7-0) [2](#page-7-0) 頁表格 <sup>2</sup> 「[支援的伺服器型號和功能](#page-7-0)」的「透過 XClarity Integrator 服務管理 System <sup>x</sup>、 ThinkSystem、BladeCenter 和 Flex System 伺服器(頻外模式)」欄。

## 配置 XClarity Integrator 服務

若要監視 BMC 型伺服器,應先配置 XClarity Integrator 服務。本節説明如何配置 XClarity Integrator 服務。 如需相關資訊,請參閱 Lenovo XClarity [Integrator](http://sysmgt.lenovofiles.com/help/topic/com.lenovo.lxci_unifiedsvc.doc/unifiedsvc_welcome.html?cp=5_3) 服務。

## 登入 XClarity Integrator 服務

下列程序說明如何登入 Lenovo XClarity Integrator 服務。

#### 程序

- 步驟 1. 按一下Start Menu(開始功能表) ➙ Lenovo XClarity Integrator ➙ Lenovo XClarity Integrator Management (Lenovo XClarity Integrator 管理) 。
- 步驟 2. 執行下列其中一項:
	- 使用安裝期間產生的 XClarity Integrator 服務的使用者名稱和密碼登入。
	- 從 Operations Manager 主控台登入 XClarity Integrator 服務。
- <span id="page-19-0"></span>1. 開啟 Operations Manager 主控台。
- 2. 在左側導覽窗格中,按一下 Monitoring (監視) → Windows Computers (Windows 電腦)。
- 3. 在 Task(作業)窗格中,按一下 (Lenovo) XClarity Integrator Management((L $\epsilon$ novo) XClarity Integrator 管理)。
- 4. 使用安裝期間產生的 XClarity Integrator 服務使用者名稱和密碼登入。

## 註冊 Operations Management Server

下列程序說明如何註冊 Operations Management Server。

如果要使用 Operations Management Server,應在 XClarity Integrator 服務中註冊管理伺服器。

註冊管理伺服器之後,XClarity Integrator 服務會自動列出同一個管理群組中的所有管理伺服器。XClarity Integrator 服務一次連接到一部管理伺服器。如果連接的管理伺服器停止回應,XClarity Integrator 服務會 自動連接到另一部線上管理伺服器。

#### 程序

- 步驟 1. 登入 XClarity Integrator 服務。請參閱[第](#page-18-0) [13](#page-18-0) 頁 「登入 XClarity [Integrator](#page-18-0) 服務」。
- 步驟 2. 在 Lenovo XClarity Integrator Management (Lenovo XClarity Integrator 管理) 視窗中,按一下 左窗格中的 Management Server (管理伺服器)。
- 步驟 3. 執行下列其中一項:
	- 如果 XClarity Integrator 服務是安裝在與管理伺服器相同的 Windows 作業系統上,便會自動註冊 管理伺服器。表格中列出同一個管理群組中的其他管理伺服器。
	- 如果 XClarity Integrator 服務是安裝在與管理伺服器不同的 Windows 系統上,請按一下 Register (註冊)來註冊管理伺服器。
- 步驟 4. 選取管理伺服器,然後按一下 Credentials (認證) 以編輯認證(如有需要)。
- 步驟 5. 連接到 XClarity Integrator 服務的管理伺服器會標示為 current (現行) 。如果要連接到另一部管理 伺服器,可以選取管理伺服器,然後按一下 current (現行) 。
- 步驟 6. 按一下 Refresh (重新整理) 可查看最新的管理伺服器狀態。

**附註:**如果有多個 XClarity Integrator 服務,請勿從不同的 XClarity Integrator 服務連接到相同的管 理群組。

## 變更 XClarity Integrator 服務的密碼

下列程序說明如何變更 XClarity Integrator 服務的密碼。

#### 程序

- 步驟 1. 登入 XClarity Integrator 服務。請參閱[第](#page-18-0) [13](#page-18-0) 頁 「登入 XClarity [Integrator](#page-18-0) 服務」。
- 步驟 2. 在 Lenovo XClarity Integrator Service(Lenovo XClarity Integrator 服務)視窗上,按一下右 上角的 Change Password (變更密碼) 。
- 步驟 3. 輸入現有的密碼和新密碼。

附註:新密碼必須符合密碼規則。

步驟 4. 按一下 Change (變更) 。

## 重新啟動 XClarity Integrator 服務

下列程序說明如何重新啟動 XClarity Integrator 服務。

<span id="page-20-0"></span>若要重新啟動 Lenovo XClarity Integrator 服務, 請重新啟動下列四個服務:

- Lenovo XClarity Integrator 管理 Web 服務
- Lenovo XClarity Integrator 監視器
- Lenovo XClarity Integrator 伺服器
- Lenovo XClarity Integrator 服務啟動器

### XClarity Integrator 服務的高可用性

如果您對於 XClarity Integrator 服務有高可用性 (HA) 的需求,建議使用 Windows 或 VMWare HA 技術。下 列程序說明如何使用 Windows HA 技術支援 XClarity Integrator 服務 HA。

#### 程序

- 步驟 1. 準備 Windows HA 環境,並使用 Hyper-v、失效接手叢集設定兩部主機。確定兩部主機共用相同的 儲存體。
- 步驟 2. 在共用的儲存體上建立 Windows 虛擬機器。
- 步驟 3. 在虛擬機器上另行安裝 XClarity Integrator 服務。
- 步驟 4. 在 XClarity Integrator 服務上配置及註冊 Operations Manager。

附註:

- 如果需要維護主機,可以將已安裝 XClarity Integrator 服務的虛擬機器遷移至另一部主機。
- 如果主機發生錯誤停止回應,已安裝 XClarity Integrator 服務的虛擬機器將會自動在另一部主機 上重新啟動。
- 如需如何設定 HA 環境的詳細資訊,請參閱 Windows/VMWare HA 技術。

## 探索 BMC 節點

配置 XClarity Integrator 服務之後,您可以探索 BMC 節點。本節説明如何探索 BMC 節點。

#### BMC 節點探索和鑑別

下列程序說明如何從管理伺服器探索和鑑別 BMC 節點。

#### 程序

- 步驟 1. 登入 Operations Manager 主控台。
- 步驟 2. 在左側導覽窗格中,按一下 Monitoring(監視) → Windows Computers(Windows 電腦)。
- 步驟 3. 在右側 Task(作業)窗格中,按一下 (Lenovo) Discover/Authenticate BMC((L $_{\rm{enovo}}$ ) 探索/鑑 別 BMC) 。BMC Discovery (BMC 探索) 頁面隨即開啟。
- 步驟 4. 登入 XClarity Integrator 服務。一般而言,XClarity Integrator 服務和 Operations Manager 安裝 在同一部伺服器上。
- 步驟 5. 請填寫下列欄位:
	- 主機:此為 Lenovo XClarity Integrator 服務的位址。
	- Port(埠):這是在安裝期間設定的 Lenovo XClarity Integrator 服務埠號。預設值為 9500。
	- Password(密碼):這是在安裝期間設定的 Lenovo XClarity Integrator 服務密碼。
- 步驟 6. 如果顯示憑證警告,請按一下 Next (下一步) 以信任此憑證。

附註: 如果您不信任憑證,將會顯示警示, 指出網站安全憑證有問題。按一下 Continue (繼 續)以略過此警示。

<span id="page-21-0"></span>步驟 7. 從 BMC 探索清單中,選取要探索的 BMC 節點, 在 IP Address (IP 位址) 欄位中輸入位址或位址 範圍,然後按一下 Add (新增) → OK (確定) 。

附註:探索程序可能需要幾分鐘的時間。

- 步驟 8. 選取要鑑別的 BMC 節點,然後按一下 Authenticate (鑑別)。
- 步驟 9. 在提示視窗中輸入使用者名稱和密碼,然後按一下 OK (確定) 。

**附註:**如果輸入錯誤的使用者名稱或密碼達到兩次,該帳戶將遭鎖定一段時間。

步驟 10. 按一下 Monitor(監視器) ➙ Lenovo Hardware ➙ Lenovo System <sup>x</sup> and ThinkSystem BMC (Lenovo System x 和 ThinkSystem BMC), 新的 BMC 節點會顯示在 Operations Manager 中。

附註:這可能要花費幾分鐘。

## BMC 節點自動探索和鑑別

Lenovo Hardware Management Pack 可以在 Operations Manager 管理目標伺服器的情況下, 自動探索並鑑 別 BMC 節點。

#### 附註:

- Flex System 伺服器和 BlaceCenter 伺服器無法存取 BMC 節點自動探索和鑑別。
- 在僅限 IPv6 的環境中,只有 ThinkSystem 伺服器可以存取 BMC 節點自動探索和鑑別。如需支援的 Lenovo ThinkSystem 伺服器型號,請參閱[第](#page-7-0) [2](#page-7-0) 頁表格 <sup>2</sup> 「[支援的伺服器型號和功能](#page-7-0)」。

#### 開始之前

使用 BMC 節點自動探索和鑑別功能之前,請確定:

- 目標伺服器已安裝 Windows 2008 或更新版本和 PowerShell 3.0 或更新版本。
- 伺服器受 Operations Manager 管理。
- 已連接 BMC 節點。
- BMC 允許本端帳戶。

#### 啟用或停用 BMC 節點自動探索和鑑別

- BMC 節點自動探索和鑑別預設為啟用。
- 如果要停用 BMC 節點自動探索和鑑別,請在已安裝 XClarity Integrator 服務的 Windows 作業系統上的 %SystemDrive%\ProgramData\Lenovo\LXCI\UUS\global.conf 中輸入 BMC\_AUTO\_ DISCOVERY <sup>=</sup> false。

#### 附註:

- 依預設,您不需要執行任何配置。
- 如果變更了 XClarity Integrator 服務的網路埠,則應變更 UUSServerIP 值和 UUSPort 值。您可以在 Operations Manager 中的 「Lenovo.HardwareMgmtPack.AutoOOB.Discovery」 物件探索程式中變更此值。
- 依預設,自動探索和鑑別間隔為四小時(14400 秒)。如有需要,您可以變更 Lenovo.HardwareMgmtPack.AutoOOB.Discovery 中的間隔。
- 請勿置換 UUSCert 值和 UUSPbKey 值。
- 當目標 BMC 節點僅啟用 LDAP 鑑別或本端帳戶已停用時,BMC 節點自動探索便無法運作。

## 重新整理 BMC 節點資料

BMC 節點資料可以自動同步至 Operations Manager。

<span id="page-22-0"></span>XClarity Integrator 服務依預設每隔 <sup>24</sup> 小時便會收集 BMC 庫存資料。您可以在已安裝 XClarity Integrator 服 務的 Windows 作業系統上,變更 %SystemDrive%\ProgramData\Lenovo\LXCI\UUS\global.conf 中的間隔值 (Cim\_collect\_interval) 。收集的 BMC 庫存資料會自動同步至 Operations Manager。您也可以執行下列動作, 手動重新整理 Operations Manager 中的 BMC 資料:

#### 程序

步驟 1. 按一下 Monitoring(監視) ➙ Windows Computers(Windows 電腦)。

步驟 2. 按一下 Task(作業)窗格中的 (Lenovo) Refresh BMC((Lenovo) 重新整理 BMC)。

#### 監視系統性能

本節說明如何監視 BMC 型伺服器及其硬體元件的性能。

支援下列硬體元件的性能狀態監視:

- BMC 系統
- 處理器
- 冷卻裝置
- 實體記憶體
- PCI 裝置
- 電源供應器
- 儲存體(磁碟機)

附註:Lenovo Management Pack 會從 BMC 來監視事件/警示。如果這些事件/警示是在 BMC 受管理之前 產生的,便無法監視它們。

#### 程序

- 步驟 1. 登入 Operations Manager 主控台。
- 步驟 2. 在左側導覽窗格中,按一下 Monitoring (監視) → Lenovo Hardware → Lenovo System x and ThinkSystem BMC (Lenovo System x 和 ThinkSystem BMC) 。
- 步驟 3. 若要檢視 BMC 型伺服器的整體狀態,請選取 Lenovo System x and ThinkSystem BMC (Lenovo System x 和 ThinkSystem BMC) 視圖。
- 步驟 4. 若要檢視與硬體相關聯的嚴重或警告警示,請按一下 Active Alerts (作用中警示) 。如果要進一 步瞭解警示,請參閱[第](#page-47-0) [42](#page-47-0) 頁 「[使用性能瀏覽器來檢視並解決問題](#page-47-0)」。
- 步驟 5. 若要檢視硬體元件資訊,請選取您要檢查的硬體元件。

附註:

- Lenovo System x and ThinkSystem BMC (Lenovo System x 和 ThinkSystem BMC) 資料夾包 括冷卻裝置、Fibre Channel、韌體/VPD、InfiniBand、網路配接卡、數值感應器、PCI 裝置、實 體記憶體、處理器和 RAID 控制器的視圖。
- 冷卻裝置、實體記憶體和處理器的監視器會另外定義。至於其他元件,雖然在元件檢視中的監視 狀態為Non-monitored(未受監視),實際上仍然受到監視。當收到來自這些硬體元件的 BMC 的事件/警示時,將會產生事件/警示並顯示在Active Alerts(作用中警示)檢視中。

## 設定功率上限

下列程序說明如何設定 BMC 型伺服器的功率上限最大值。

#### 程序

步驟 1. 登入 Operations Manager 主控台。

- <span id="page-23-0"></span>步驟 2. 在左側導覽窗格中,按一下 Monitoring (監視) → Lenovo Hardware,然後按一下 Lenovo System x and ThinkSystem BMC (Lenovo System x 和 ThinkSystem BMC) 視圖。
- 步驟 3. 選取您要設定功率上限值的伺服器。
- 步驟 4. 在右側 Task(作業)窗格中,按一下 (Lenovo) Power Management ((Lenovo) 電源管理)。 Power Capping Management(功率上限管理)對話框隨即開啟。
- 步驟 5. 輸入新的功率上限值,然後按一下 OK (確定) 以儲存此值。

## 移除 BMC 節點

下列程序說明如何移除 BMC 節點。

#### 程序

- 步驟 1. 登入 Operations Manager 主控台。
- 步驟 2. 在左側導覽窗格中,按一下 Monitoring(監視) ➙ Lenovo Hardware。
- 步驟 3. 按一下 Lenovo System x and ThinkSystem BMC (Lenovo System x 和 ThinkSystem BMC) 視 圖,選取 BMC 節點,然後按一下右側 Task(作業)窗格中的 (Lenovo) Remove BMC ((Lenovo) 移除 BMC)。

## <span id="page-24-0"></span>第 <sup>4</sup> 章 透過 XClarity Administrator 管理伺服器

Lenovo Hardware Management Pack 支援透過 XClarity Administrator 以頻外模式來管理 ThinkServer 伺服器。

Lenovo Hardware Management Pack 提供下列功能:

- 透過 XClarity Administrator 探索 ThinkServer 伺服器
- 監視 ThinkServer 伺服器的性能並顯示事件和警示
- 擷取並顯示 ThinkServer 伺服器的資訊
- 提供刪除 BMC 節點的選項

#### 開始之前

管理 ThinkServer 伺服器之前,請確定目標 ThinkServer 伺服器已受 XClarity Administrator 管理。

附註:如果您的 Operations Manager 環境中沒有 ThinkServer 伺服器,就不應在 XClarity Integrator 中 註冊 XClarity Administrator。

#### 支援的伺服器

請參閱[第](#page-7-0) [2](#page-7-0) 頁表格 <sup>2</sup> 「[支援的伺服器型號和功能](#page-7-0)」的「透過 XClarity Administrator 管理 ThinkServer 伺服器(頻外模式)」欄。

### 配置 XClarity Administrator

若要監視 ThinkServer 伺服器,應先配置 XClarity Administrator。完成配置後,受 Lenovo XClarity Administrator 管理的 ThinkServer 伺服器將在 Operations Manager 中自動被探索。

#### 程序

- 步驟 1. 登入 Operations Manager 主控台。
- 步驟 2. 在左側導覽窗格中,按一下 Monitoring(監視) → Windows Computers(Windows 電腦)。
- 步驟 3. 在右側 Task(作業)窗格中,按一下 (Lenovo) XClarity Administrator。Rigistered Lenovo XClarity Administrator (已註冊的 Lenovo XClarity Administrator) 頁面隨即開啟。
- 步驟 4. 按一下 Register (註冊) 。輸入 XClarity Administrator 的 IP 位址、使用者名稱、密碼和埠。然後 按一下 OK (確定) 。執行下列其中一項:
	- Use an existing account(使用現有帳戶):
		- 1. 確定此帳戶具有角色群組 lxc-supervisor 或 lxc-operator、lxc-fw-admin、lxc-hw-admin 和 lxc-os-admin 的組合。
		- 2. 如果 XClarity Administrator 上啟用了資源存取控制,請確定此帳戶可以存取伺服器。
	- Create a new account by connecting with this administrative account(藉由與此管理 帳戶連接建立新帳戶):
		- 1. 具有高保護性隨機密碼的唯一使用者名稱 (LXCIUSER-xxxx) 將會在 XClarity Administrator 中 建立,並用於所有通訊。
		- 2. 如果啟用了資源存取控制,請確定這個新帳戶可以存取伺服器。

**附註:**如果 XClarity Administrator 是使用外部 LDAP 進行鑑別,請勿選擇此選項。

步驟 5. 如果顯示 View Certificate (檢視憑證)頁面,請按一下 Trust this certificate (信任此憑 證)。新帳戶隨即建立。

<span id="page-25-0"></span>附註:

- 如果您建立新帳戶,請確定指定的 XClarity Administrator 帳戶擁有監督者權限,而且 XClarity Administrator 中存在「lxc-operator」、「lxc-fw-admin」、「lxc-hw-admin」和「lxc-os-admin」角 色。
- 您可以從 XClarity Administrator 下載 XClarity Administrator 憑證,然後按一下 Manage trusted certificates (管理授信憑證) → Add (新增) , 手動將 XClarity Administrator 憑證新增至 XClarity Integrator 服務。

## 重新整理 ThinkServer 資料

ThinkServer 資料可以自動同步至 Operations Manager。

依預設, XClarity Integrator 服務每隔 60 分鐘會收集 ThinkServer 庫存資料, 您可以在已安裝XClarity Integrator 服務的 Windows 作業系統上,變更 %SystemDrive%\ProgramData\Lenovo\LXCI\UUS\global.conf 中 的間隔值(LXCA collect interval)。收集的 ThinkServer 庫存資料會自動同步至 Operations Manager。您也可以 執行下列動作,手動重新整理 Operations Manager 中的 ThinkServer 資料:

#### 程序

步驟 1. 按一下 Monitoring(監視) ➙ Windows Computers(Windows 電腦)。

步驟 2. 按一下 Task (作業) 窗格中的 (Lenovo) Refresh BMC ((Lenovo) 重新整理 BMC) 。

## 監視系統性能

本節說明如何監視 ThinkServer 伺服器及其硬體元件的性能。

#### 程序

- 步驟 1. 登入 Operations Manager 主控台。
- 步驟 2. 在左側導覽窗格中,按一下 Monitoring(監視) → Lenovo Hardware → Lenovo ThinkServer BMC。
- 步驟 3. 若要檢視 ThinkServer 伺服器的整體狀態,請選取 Lenovo ThinkServer BMC 視圖。
- 步驟 4. 若要檢視與硬體相關聯的嚴重或警告警示,請按一下 Active Alerts (作用中警示) 。如果要進一 步瞭解警示,請參閱[第](#page-47-0) [42](#page-47-0) 頁 「[使用性能瀏覽器來檢視並解決問題](#page-47-0)」。
- 步驟 5. 若要檢視硬體元件資訊,請選取您要檢查的硬體元件。

#### 附註:

- Lenovo ThinkServer BMC 資料夾包括冷卻裝置、Fibre Channel、韌體/VPD、InfiniBand、數值 感應器、PCI 裝置、實體記憶體和處理器的視圖。
- 這些硬體元件在元件檢視中會標示「不受監視」,但實際上仍然受到性能監視。當從 XClarity Administrator 收到這些硬體元件的事件時,將會產生警示並顯示在作用中警示檢視中。

### 移除 ThinkServer 伺服器

下列程序說明如何從 Operations Manager 移除 ThinkServer 伺服器。

附註: 在從 Operations Manager 移除伺服器之前,請先從 XClarity Administrator 移除 ThinkServer 伺服器。

#### 程序

步驟 1. 登入 Operations Manager 主控台。

步驟 2. 在左側導覽窗格中,按一下 Monitoring(監視) ➙ Lenovo Hardware。

步驟 3. 按一下 Lenovo ThinkServer BMC 視圖,選取 ThinkServer 伺服器,然後按一下右側 Task(作 業) 窗格中的 (Lenovo) Remove BMC ((Lenovo) 移除 BMC) 。

22 適用於 Microsoft System Center Operations Manager 的 Lenovo Hardware Management Pack安裝與使用手冊

## <span id="page-28-0"></span>第 5 章 透過 SNMP 管理機箱

Lenovo Hardware Management Pack 支援透過 SNMP 管理機箱(包括 BladeCenter 機箱和 Flex System 機 箱)和機箱模組。

Lenovo Hardware Management Pack 提供下列功能:

- 探索和鑑別進階管理模組 (AMM)
- 監視機箱和機箱模組的性能,並顯示事件或警示
- 擷取並顯示機箱的資訊
- 遠端啟動或關閉刀鋒伺服器或計算節點
- 遠端關閉刀鋒伺服器或計算節點上安裝的 Windows 作業系統

#### 開始之前

管理機箱之前,請確定已在機箱上正確配置 SNMP。

#### 支援的機箱

請參閱[第](#page-7-0) [2](#page-7-0) 頁表格 <sup>2</sup> 「[支援的伺服器型號和功能](#page-7-0)」的「透過 SNMP 管理 Flex System 機箱和 BladeCenter 機箱」欄。

## 配置 SNMP 代理程式

若要監視機箱和機箱模組,請先配置 SNMP 代理程式。BladeCenter 機箱僅支援 SNMPv1 代理程式,但 Flex System 機箱支援 SNMPv1 代理程式和 SNMPv3 代理程式。

附註:SNMPv1 代理程式不支援 IPv6。

### 在 BladeCenter 機箱上配置 SNMPv1 代理程式

下列程序說明如何在 BladeCenter 機箱上配置 SNMPv1 代理程式。

#### 程序

- 步驟 1. 登入 BladeCenter 機箱的 AMM Web 主控台。請參閱[第](#page-33-0) [28](#page-33-0) 頁 「啟動 [AMM/CMM](#page-33-0) Web 主控台」。
- 步驟 2. 按一下 MM Control(MM 控制) ➙ Port Assignments(埠指派)以確保 SNMP 代理程式 的設定為 161 且 SNMP 設陷的設定為 162。

附註:將預設 SNMP 埠 161 用於代理程式 (查詢/輪詢) , 並將 162 用於設陷。保持 SNMP 埠設定 的一致性非常重要。否則,Operations Manager 無法探索 BladeCenter 機箱。

- 步驟 3. 按一下 MM Control(MM 控制) ➙ Network Protocols(網路通訊協定) ➙ Simple Network Management Protocol (SNMP) (簡易網路管理通訊協定 (SNMP)), 然後完成下列步驟:
	- a. 選取 Enabled for SNMP Traps, SNMPv1 agent (已針對 SNMP 設陷、SNMPv1 代理程式 啟用)。
	- b. 為管理 BladeCenter 機箱的所有 Operations Managers 程式輸入下列資訊:
		- 在 Community name(社群名稱)欄位中,輸入指派給 BladeCenter 機箱並用於 SNMP 通訊的社群名稱。
		- 從 Fully Qualified Hostnames or IP Addresses(完整主機名稱或 IP 位址)清單中, 輸入 Operations Manager 位址。

<span id="page-29-0"></span>c. 從 Access type (存取類型)清單選取 Set (設定) 。Set (設定) 是啟用管理作業所需的存取 類型。作業範例為透過 Operations Manager 主控台從遠端啟動或關閉刀鋒伺服器。

附註:

- 如果您不想允許透過 Operations Manager 主控台執行這種類型的作業,您可以將存取類型降 低為 Get(取得)。至少必須為 Operations Manager 伺服器設定 Get(取得)存取類型,才 能執行 SNMP 查詢,並從 BladeCenter 接收 SNMP 設陷。
- 確定 SCOM 探索精靈中 SNMPv1 代理程式帳戶的值與 Operations Manager 中設定的值一 致。否則, Operations Manager 無法探索 BladeCenter 機箱。
- 步驟 4. 配置 SNMP 事件接收者和 BladeCenter 機箱。
	- a. 按一下 MM Control(MM 控制) → Alerts(警示)。在右窗格的 Remote Alert Recipients (遠端警示接收者)底下,按一下 Not Used(未使用)連結以配置警示接收者。

附註:視韌體版本而定,功能表可能略有不同。

- b. 在新的 Remote Alert Recipient (遠端警示接收者)視窗中,將狀態從 Disabled (已停用)變更 為 Enabled (已啟用) 。
- c. 在 Name(名稱)欄位中,為您將用於管理 BladeCenter 機箱的 Operations Manager,輸入管 理伺服器的敘述性名稱。
- d. 俗 Notification method (通知方法) 清單中選取 SNMP over LAN。
- e. 按一下 Save  $(\nparallel \vec{a} \vec{F})$  。
- 步驟 5. 配置受監視警示。
	- a. 按一下 MM Control(MM 控制) → Alerts(警示) 。
	- b. 從操作功能表中按一下 Monitor Alerts (監視警示) 。
	- c. 選取要傳送的警示,然後按一下 Save (儲存) 。

### 在 Flex System 機箱上配置 SNMP

下列程序説明如何在 Flex System 機箱上配置 SNMP, 包括 SNMPv1 代理程式和 SNMPv3 代理程式。

#### 程序

- 步驟 1. 登入 CMM Web 主控台。請參閱[第](#page-33-0) [28](#page-33-0) 頁 「啟動 [AMM/CMM](#page-33-0) Web 主控台」。
- 步驟 2. 按一下 Mgt Module Management → Network(網路) → Port Assignments(埠指派)以確保 SNMP 代理程式的設定為 161 且 SNMP 設陷的設定為 162。

附註:若要變更 SNMP 設定,請選取 Enable SNMPv1 Agent (啟用 SNMPv1 代理程式) 或 Enable SNMPv3 Agent (啟用 SNMPv3 代理程式) 。請參閱[第](#page-30-0) [25](#page-30-0) 頁 「配置 SNMPv1 [代理程](#page-30-0) [式](#page-30-0)」和[第](#page-30-0) [25](#page-30-0) 頁 「配置 SNMPv3 [代理程式](#page-30-0)」。

- 步驟 3. 配置 SNMP 事件接收者和 Flex System 機箱。
	- a. 按一下 Events(事件) → Event Recipients(事件接收者) → Create(建立) → Create SNMP Recipient(建立 SNMP 接收者) 。
	- b. 在 Descriptive name(敘述性名稱)欄位中,輸入名稱。
	- c. 從 Status(狀態)清單中選取 Enable this recipient (啟用此接收者) 勾選框。
	- d. 從 Events to receive (要接收的事件) 清單中,選取 Use the global settings (使用廣域設 定)勾選框或 Only receive critical alerts (僅接收重要警示) 勾選框,然後按一下 OK (確 定)回到 Event Recipients(事件接收者)頁面。

附註: 如果您選取 Use the global settings(使用廣域設定)勾選框, 則應按一下 Event Recipients(事件接收者)頁面上的 Global Settings(廣域設定)以變更設定,然後按一下 OK(確定)以套用變更。

### <span id="page-30-0"></span>配置 SNMPv1 代理程式

下列程序說明如何在 Flex System 機箱上配置 SNMPv1 代理程式。

#### 程序

- 步驟 1. 按一下 Mgt Module Management ➙ Network(網路) ➙ SNMP,然後選取 Enable SNMPv1 Agent (啟用 SNMPvl 代理程式) 勾選框。
- 步驟 2. 按一下 Traps(設陷),然後選取 Enable SNMP Traps(啟用 SNMP 設陷)勾選框。
- 步驟 3. 選取 Communities (社群) , 然後輸入下列資訊:
	- a. 在 Community name (社群名稱)欄位中,輸入指派給 Flex System 機箱的名稱。
	- b. 從 Access type (存取類型) 清單選取 Set (設定) 。
	- c. 從 Fully Qualified Hostnames or IP Addresses(完整主機名稱或 IP 位址)清單中,選取 適當的位址。

#### 附註:

- 依預設,機箱模組安全原則層次為「Secure」(安全)。在此層次無法啟用 SNMPv1 代理程 式。若要啟用 SNMPv1 代理程式,請按一下 Mgt Module Management → Security (安全 性) ➙ Security Policies(安全原則) ➙ Legacy(舊式) ➙ Apply(套⽤)。
- 確定 SCOM 探索精靈中 SNMPv1 代理程式帳戶的值與 Operations Manager 中設定的值一 致。否則, Operations Manager 無法探索 Flex System 機箱。

#### 配置 SNMPv3 代理程式

下列程序說明如何在 Flex System 機箱上配置 SNMPv3 代理程式。您應在使用 SNMPv3 代理程式之前建 立新的使用者帳戶,或使用預設的使用者帳戶。

#### 程序

- 步驟 1. 按一下 Mgt Module Management → User Accounts (使用者帳戶), 從清單中選取現有的使 用者帳戶或建立新的 SNMPv3 使用者帳戶。
- 步驟 2. 按兩下使用者名稱以開啟 User Properties (使用者內容) 頁面。然後按一下 General (一般) 標 籤,並設定新帳戶的使用者密碼。
- 步驟 3. 按一下 SNMPv3,然後輸入下列資訊:
	- a. 從 Authentication Protocol (鑑別協定) 清單中,選取 Hash-based Message Authentication Code (HMAC) — Secure Hash Algorithm (SHA)(雜湊訊息鑑別碼 (HMAC) – 安全雜湊演算法 (SHA))。
	- b. 選取 Use a privacy protocol (使用保密通訊協定)勾選框。
	- c. 從 Encryption Method (加密方法) 清單中,選取 Advanced Encryption Standard (AES) (進階加密標準 (AES))。
	- d. 在 Privacy password(保密密碼)欄位和 Confirm privacy password(確認保密密碼)欄 位中輸入鑑別金鑰。
	- e. 將存取類型變更為 Set(設定)。
	- f. 在 IP address or host name for traps (設陷的 IP 位址或主機名稱) 欄位中,輸入 Operations Manager IP 位址。

步驟 4. 按一下 OK (確定) 。

#### 探索機箱

下列程序說明如何探索機箱。

- <span id="page-31-0"></span>步驟 1. 登入 Operations Manager 主控台。
- 步驟 2. 在左側導覽窗格中,按一下 Administration (管理) → Network Management (網路管理) → Discovery Rules(探索規則) → Discover Network Device(探索網路裝置)以啟動 Network Device Discovery Wizard(網路裝置探索精靈)。
- 步驟 3. 在 General Properties (一般內容) 頁面上,執行下列動作:
	- a. 在 Name (名稱)欄位中,輸入探索規則的名稱。
	- b. 選取管理伺服器或閘道伺服器。
	- c. 選取資源集區。

附註:如果有數個伺服器,請確定資源集區中的所有伺服器都已安裝 Lenovo Hardware Management Pack<sup>。</sup>

- d. 按一下 Next (下一步) 。
- 步驟 4. 在 Discovery Method(探索方法)頁面上,選取 Explicit Discovery(明確探索),然後 按一下 Next (下一步) 。
- 步驟 5. 在 Default Accounts (預設帳戶) 頁面上,按一下 Next (下一步) 。Devices (裝置) 頁面隨 即開啟。
- 步驟 6. 在 Devices(裝置)頁面上,按一下 Add (新增) 。Add a Device(新增裝置)對話框隨即開啟。
- 步驟 7. 在 Add a Device (新增裝置) 對話框中,執行下列動作:
	- a. 在 Name or IP address (名稱或 IP 位址) 欄位中,輸入機箱的 IP 位址。
	- b. 從 Access Mode (存取模式) 清單選取 SNMP。
	- c. 保留埠號的預設值 161。
	- d. 選取適當的 SNMP 版本。
	- e. 執行下列其中一項:
		- 若要選取現有的帳戶,請按一下 SNMP V3 Run As account (SNMP V3 執行身分帳戶) 或 SNMP V1 or V2 Run As account(SNMP V1 或 V2 執行身分帳戶)。
		- 若要新增帳戶,請按一下 Add SNMP V3 Run As account(新增 SNMP V3 執行身分帳戶) 或 Add SNMP V1 or V2 Run As account (新增 SNMP V1 或 V2 執行身分帳戶) 。

附註:確定 SNMPv1 代理程式帳戶或 SNMPv3 代理程式帳戶的值與機箱帳戶中設定的值一致。

- f. 按一下 OK (確定) ,回到 Network Device Discovery Wizard (網路裝置探索精靈) 。
- 步驟 8. 按一下 Next (下一步) 。然後,設定執行探索規則的時間,並按一下 Save (儲存) 。如果有視窗 開啟並提示您分配帳戶,請按一下 Yes (是) 。
- 步驟 9. 按一下 Discovery Rule (探索規則) → Run (執行) 。
- 步驟 10. 稍候片刻,然後按一下 Network Management(網路管理) ➙ Network Devices(網路裝置)。 探索到的機箱隨即顯示。

## 監視機箱性能

本節說明如何監視機箱和機箱模組的性能。

### 監視 BladeCenter 機箱性能

下列程序說明如何監視 BladeCenter 機箱和機箱模組的性能。

#### 程序

步驟 1. 登入 Operations Manager 主控台。

- <span id="page-32-0"></span>步驟 2. 在左側導覽窗格中,按一下 Monitoring(監視) → Lenovo Hardware → Lenovo BladeCenter(s) and Modules (Lenovo BladeCenters 和模組) 。
- 步驟 3. 若要檢視 BladeCenter 機箱的整體狀態,請選取 Lenovo BladeCenter(s) 視圖。
- 步驟 4. 若要檢視與硬體相關聯的嚴重或警告警示,請按一下 Active Alerts (作用中警示) 。如果要進一 步瞭解警示,請參閱[第](#page-47-0) [42](#page-47-0) 頁 「[使用性能瀏覽器來檢視並解決問題](#page-47-0)」。
- 步驟 5. 若要檢視機箱模組資訊,請按一下 Lenovo BladeCenter Modules (Lenovo BladeCenter 模組), 然後選取您要檢查的機箱模組。

Lenovo BladeCenter Modules(Lenovo BladeCenter 模組)子資料夾中的視圖包括:

- Lenovo BladeCenter Blades(Lenovo BladeCenter 刀鋒伺服器)
- Lenovo BladeCenter Chassis (Lenovo BladeCenter 機箱)
- Lenovo BladeCenter Cooling Modules(Lenovo BladeCenter 散熱模組)
- Lenovo BladeCenter I/O Modules (Lenovo BladeCenter I/O 模組)
- Lenovo BladeCenter Management Modules (Lenovo BladeCenter 管理模組)
- Lenovo BladeCenter Media Modules(Lenovo BladeCenter 媒體模組)
- Lenovo BladeCenter Power Modules(Lenovo BladeCenter 電源模組)
- Lenovo BladeCenter Storage Modules(Lenovo BladeCenter 儲存體模組)

## 監視 Flex System 機箱性能

下列程序說明如何監視 Flex System 機箱和機箱模組的性能。

#### 程序

- 步驟 1. 登入 Operations Manager 主控台。
- 步驟 2. 在左側導覽窗格中,按一下 Monitoring(監視) → Lenovo Hardware → Lenovo Flex System Chassis and Modules (Lenovo Flex System 機箱和模組) 。
- 步驟 3. 若要檢視 Flex System 機箱的整體狀態,請選取 Lenovo Flex System chassis (Lenovo Flex System 機箱)視圖。
- 步驟 4. 若要檢視與硬體相關聯的嚴重或警告警示,請按一下 Active Alerts (作用中警示) 。如果要進一 步瞭解警示,請參閱[第](#page-47-0) [42](#page-47-0) 頁 「[使用性能瀏覽器來檢視並解決問題](#page-47-0)」。
- 步驟 5. 若要檢視機箱模組資訊,請按一下 Lenovo Flex System chassis and Modules(L $\epsilon$ novo Fl $\epsilon$ x System 機箱和模組),然後選取您要檢查的機箱模組。

Lenovo Flex System Chassis Modules(Lenovo Flex System 機箱模組)子資料夾中的視圖包括:

- Lenovo Flex System chassis Compute Nodes(Lenovo Flex System 機箱計算節點)
- Lenovo Flex System chassis Cooling Modules (Lenovo Flex System 機箱散熱模組)
- Lenovo Flex System chassis FanMux Modules(Lenovo Flex System 機箱 FanMux 模組)
- Lenovo Flex System chassis FSM (Lenovo Flex System 機箱 FSM)
- Lenovo Flex System chassis I/O Modules (Lenovo Flex System 機箱 I/O 模組)
- Lenovo Flex System Chassis Management Module
- Lenovo Flex System chassis Power Modules (Lenovo Flex System 機箱電源模組)
- Lenovo Flex System chassis RearLED Modules (Lenovo Flex System 機箱 RearLED 模組)
- Lenovo Flex System chassis Storage (Lenovo Flex System 機箱儲存體)

## <span id="page-33-0"></span>取得機箱的最新資訊

下列程序說明如何取得機箱的最新資訊,包括機箱和機箱模組的庫存和狀態。

機箱的資訊每四小時將會自動重新整理。若要手動重新整理資訊,請執行下列動作:

#### 程序

- 步驟 1. 登入 Operations Manager 主控台。
- 步驟 2. 在左側導覽窗格中,按一下 Monitoring(監視) ➙ Lenovo Hardware。
- 步驟 3. 執行下列其中一項:
	- 按一下 Lenovo BladeCenter(s) and Modules(Lenovo BladeCenters 和模組) ➙ Lenovo BladeCenter(s),然後在 Lenovo BladeCenter(s) 窗格中選取 BladeCenter 機箱。
	- 按一下 Lenovo Flex System Chassis and Modules(Lenovo Flex System 機箱和模組) ➙ Lenovo Flex System Chassis(Lenovo Flex System 機箱),然後在 Lenovo Flex System Chassis (Lenovo Flex System 機箱) 窗格中選取 Flex System 機箱。
- 步驟 4. 在右側 Task (作業) 窗格中,按一下 (Lenovo) Refresh this Chassis Modules ((Lenovo) 重新整 理此機箱模組)。然後將顯示機箱的最新資訊。

## 啟動 AMM/CMM Web 主控台

進階管理模組 (AMM) 是可讓您配置和管理 BladeCenter 機箱的模組,而 Chassis Management Module (CMM) 是用來配置和管理 Flex System 機箱的模組。下列程序說明如何啟動 AMM/CMM Web 主控台。

#### 程序

- 步驟 1. 登入 Operations Manager 主控台。
- 步驟 2. 在左側導覽窗格中,按一下 Monitoring(監視) ➙ Lenovo Hardware。
- 步驟 3. 執行下列其中一項:
	- 若是 BladeCenter 機箱,請按一下 Lenovo BladeCenter(s) and Modules(Lenovo BladeCenters 和模組)資料夾,然後選取 Lenovo BladeCenter(s) 視圖。
	- 若是 Flex System 機箱,請按一下 **Lenovo Flex System Chassis and Modules**(Lenovo Flex System 機箱和模組)資料夾,然後選取 Lenovo Flex System Chassis (Lenovo Flex System 機箱)視圖。
- 步驟 4. 選取 BladeCenter 機箱或 Flex System 機箱。
- 步驟 5. 視您的機箱而定,在右側 Task(作業)窗格中,按一下 Lenovo BladeCenter Chassis Management Web Console (Lenovo BladeCenter 機箱管理 Web 主控台) 或 Lenovo Flex System Chassis Management Web Console (Lenovo Flex System 機箱管理 Web 主控台) 。

### 啟動或關閉刀鋒伺服器或計算節點

下列程序説明如何啟動或關閉刀鋒伺服器或計算節點,以及如何關閉刀鋒伺服器或計算節點上安裝 的 Windows 作業系統。

#### 程序

- 步驟 1. 登入 Operations Manager 主控台。
- 步驟 2. 在左側導覽窗格中,按一下 Monitoring(監視) ➙ Lenovo Hardware。

步驟 3. 執行下列其中一項:

- <span id="page-34-0"></span>● 若是 BladeCenter 機箱,請按一下 Lenovo BladeCenter(s) and Modules(Lenovo BladeCenters 和模組)資料夾,然後按一下 Lenovo BladeCenter Modules (Lenovo BladeCenter 模組)子資 料夾下的 Lenovo BladeCenter Blades (Lenovo BladeCenter 刀鋒伺服器)視圖。
- 若是 Flex System 機箱,請按一下 **Lenovo Flex System Chassis and Modules**(Lenovo Flex System 機箱和模組)資料夾,然後按一下 Lenovo Flex System Chassis Modules(Lenovo Flex System 機箱模組)子資料夾下的 Lenovo Flex System chassis Compute Nodes (Lenovo Flex System 機箱計算節點)視圖。
- 步驟 4. 選取刀鋒伺服器或計算節點。

步驟 5. 根據您的需求,按一下對應的作業按鈕。

## 移除探索到的機箱

下列程序說明如何從機箱清單中移除探索到的機箱。

#### 程序

- 步驟 1. 登入 Operations Manager 主控台。
- 步驟 2. 在左側導覽窗格中,按一下 Administration (管理) → Network Management (網路管理) → Network Devices(網路裝置)。
- 步驟 3. 在結果窗格中,選取要移除的機箱。
- 步驟 4. 按一下 Delete (刪除)。隨即將移除機箱及其機箱模組。

## <span id="page-36-0"></span>第 <sup>6</sup> 章 透過 IBM Platform Agent 管理伺服器

Lenovo Hardware Management Pack 可讓您使用 IBM Platform Agent 以頻內模式來管理已安裝 Windows 作業 系統的 Lenovo 伺服器。Lenovo 伺服器包括 System <sup>x</sup> 伺服器、BladeCenter 伺服器和 Flex System 伺服器。

#### 附註:

- IBM Platform Agent 不支援 ThinkSystem 伺服器。
- IBM Platform Agent 不支援 Windows <sup>2016</sup> 或更新版本。
- IBM Platform Agent 超出支援範圍。
- 建議透過 XClarity Integrator 服務來管理伺服器。

#### 開始之前

管理 Lenovo 伺服器之前,請確定:

• 目標伺服器已安裝下列其中一種 Windows 作業系統:Windows 2008、Windows 2008 R2、Windows 2012 或 Windows 2012 R2。

附註:不支援 Windows 2016 或更新版本。

- 目標伺服器受 Operations Manager 管理。
- 目標伺服器已安裝 IBM Platform Agent v.6.3.3 或更新版本。您可以從 IBM Fix [Central](https://www-945.ibm.com/support/fixcentral/) 下載 Platform Agent。如需相關資訊,請參閱 IBM Systems Director [線上文件](https://www.ibm.com/support/knowledgecenter/SSAV7B)。以無訊息方式安裝的指令為 dir6.3.7\_platformagent\_windows.exe /s /a silent。
- 目標伺服器已安裝 IBM Remote Supervisor Adapter II (RSA-II Daemon) v5.4.6 或更新版本。

附註:如需適用於 Windows 作業系統的 RSA-II Daemon, 請造訪:

- 適用於 [Microsoft](https://www.ibm.com/support/home/docdisplay?lndocid=MIGR-5071025) Windows IA32 的 RSA-II Daemon v5.46
- 適用於 Microsoft Windows Server [2003/2008](https://www.ibm.com/support/home/docdisplay?lndocid=MIGR-5071027) (x64) 的 RSA-II Daemon v5.44

#### 支援的伺服器型號

請參閱[第](#page-7-0) [2](#page-7-0) 頁表格 <sup>2</sup> 「[支援的伺服器型號和功能](#page-7-0)」的「透過 IBM Platform Agent 管理 System <sup>x</sup>、BladeCenter 和 Flex System 伺服器(頻內模式)」欄。

## 探索 Lenovo 伺服器

下列程序説明如何使用 Microsoft System Center Operations Manager 探索精靈(以下稱為探索精靈) 探索 Lenovo 伺服器。**探索精靈**會將 Lenovo Hardware Management Pack 部署至探索到的伺服器。

#### 程序

- 步驟 1. 登入 Operations Manager 主控台。
- 步驟 2. 按一下 Administration(管理) ➙ Device Management(裝置管理) ➙ Agent Managed(受 管理代理程式) ➙ Discovery Wizard(探索精靈)。Computer and Device Management Wizard (電腦和裝置管理精靈) 隨即啟動。
- 步驟 3. 按一下 Discovery Type(探索類型) → Windows computers(Windows 電腦),然後按一 下 Next $(F - \#)$ 。
- 步驟 4. 選取 Advanced discovery (進階探索) 勾選框。
- <span id="page-37-0"></span>步驟 5. 從 Computer and Device Classes (電腦和裝置類別) 清單中選取 Servers and Clients (伺服 器和用戶端),然後選取要新增的 Lenovo 伺服器。
- 步驟 6. 選取 Verify discovered computers can be contacted (驗證是否能連絡找到的電腦) 勾選 框,然後按一下 Next (下一步) 。
- 步驟 7. 選取 Browse for, or type-in computer names(瀏覽或輸入電腦名稱)勾選框。
- 步驟 8. 按一下 Browse (瀏覽) 以偵測 Lenovo 伺服器,或在輸入框中手動輸入 Lenovo 伺服器名稱,然後 按一下  $Next$  (下一步) 。
- 步驟 9. 在 Administrator Account (管理者帳戶) 頁面上,執行下列其中一項:
	- 若要選取現有伺服器,請選取 Use selected Management Server Action Account(使用選取 的管理伺服器動作帳戶)勾選框,然後按一下 Next (下一步)。
	- 若要新增伺服器,請選取 Other user account (其他使用者帳戶) 勾選框,然後輸入新的 Lenovo 伺服器名稱。
- 步驟 10. 按一下 Discover (探索) 開始探索程序。探索程序完成後, Summary (摘要) 頁面會顯示探 索結果。

附註:探索時間取決於網路中的 Lenovo 伺服器數量。

- 步驟 11. 在 Summary (摘要) 頁面上,按一下 Finish (完成) 。Agent Management Task Status (代理程式管理作業狀態)頁面隨即開啟。
- 步驟 12. 按一下 Monitoring (監視) → Task Status (作業狀態) 以檢查管理作業狀態。當狀態從 Queued (已佇列)變更為 Success (成功)時,表示已探索到 Lenovo 伺服器。

## 監視伺服器性能

本節説明如何監視 Lenovo 伺服器和硬體元件的性能,其中包括風扇、記憶體、管理控制器、網路配接卡、 電源供應器、處理器、儲存體、溫度感應器和電壓感應器。

#### 程序

- 步驟 1. 登入 Operations Manager 主控台。
- 步驟 2. 在左側導覽窗格中,按一下 Monitoring(監視) ➙ Lenovo Hardware。
- 步驟 3. 若要檢視 Lenovo 伺服器的整體狀態,請選取下列其中一個視圖:
	- Lenovo Windows System Group:此視圖提供所有 Lenovo 伺服器的硬體狀態。
	- Windows Computer on Lenovo Windows System Group(Lenovo Windows System Group  $\pm$ 的 Windows 電腦): 此視圖在系統儀表板和硬體元件儀表板的第一欄中列出性能指示器。
- 步驟 4. 若要檢視與硬體相關聯的嚴重或警告警示,請按一下 Lenovo Windows System Group 資料夾, 然後按一下 Active Alerts (作用中警示)。如果要進一步瞭解警示,請參閱[第](#page-47-0) [42](#page-47-0) 頁 「[使用](#page-47-0) [性能瀏覽器來檢視並解決問題](#page-47-0)」。
- 步驟 5. 若要檢視硬體元件資訊,請按一下 Lenovo Windows System Group 資料夾,然後選取您要檢 查的硬體元件。

**附註:**無法探索的硬體元件無法接受監視或管理。

## 檢視用戶端 System <sup>x</sup> 伺服器的電源資料

下列程序說明如何在 Lenovo System <sup>x</sup> 電源資料圖中檢視用戶端 System <sup>x</sup> 伺服器的電源資料。此圖僅 在 System <sup>x</sup> 伺服器上提供。

#### 開始之前

確定已在多個受管理 System <sup>x</sup> 伺服器上安裝 Windows 作業系統。

#### <span id="page-38-0"></span>程序

- 步驟 1. 登入 Operations Manager 主控台。
- 步驟 2. 在左側導覽窗格中,按一下 Monitoring(監視) ➙ Lenovo Hardware ➙ Lenovo System <sup>x</sup> Power Data Chart(Lenovo System x 電源資料圖) 。
- 步驟 3. 選取 Show(顯示)勾選框。電源資料圖隨即顯示。

**附註:**當電源資料顯示為一條直線時,表示耗電量在指定的時間內保持穩定。

### 設定功率上限

下列程序說明如何設定 Lenovo 伺服器的功率上限最大值。

#### 開始之前

設定功率上限最大值之前,請確定:

- 目標伺服器具有功率上限功能。
- 目標伺服器上的使用者存取控制 (UAC) 已關閉。

#### 程序

- 步驟 1. 登入 Operations Manager 主控台。
- 步驟 2. 在左側導覽窗格中,按一下 Monitoring (監視) → Lenovo Hardware, 然後按一下 Lenovo Windows System Group 視圖。
- 步驟 3. 選取您要設定功率上限值的伺服器。

附註:您可以在 Detail View(詳細資料視圖)中檢視伺服器的目前功率上限值: CappingCapable、CappingEnabled、PowerMax、PowerMin 和 PowerCap。

- 步驟 4. 在右側 Task(作業)窗格中,按一下 (Lenovo) Set Power Capping ((Lenovo) 設定功率上限) 。 Run the task on these targets(針對這些目標執行作業)窗格隨即顯示。
- 步驟 5. 輸入新的功率上限值,然後按一下 Override (置換)。
- 步驟 6. 按一下 Run (執行) 。作業狀態視窗隨即開啟,並指出是否已置換值。

### 設定電源臨界值

下列程序說明如何設定 Lenovo 伺服器的警告或嚴重電源臨界值。

#### 程序

- 步驟 1. 登入 Operations Manager 主控台。
- 步驟 2. 在左側導覽窗格中,按一下 Monitoring(監視) → Lenovo Hardware,然後按一下 Lenovo Windows System Group 視圖。
- 步驟 3. 選取您要設定電源臨界值的伺服器。

附註:您可以在 Detail View(詳細資料視圖)中檢視目前臨界值和伺服器的監視中容量內容。

- 步驟 4. 在右側 Task(作業)窗格中,按一下 (Lenovo) Set/Unset Power Threshold ((Lenovo) 設定/取 消設定電源臨界值)。Run the task on these targets(針對這些目標執行作業)窗格隨即顯示。
- 步驟 5. 輸入新的電源臨界值,然後按一下 Override (置換) 。

附註:如果您輸入空白或零,臨界值將重設為其預設值。

步驟 6. 按一下 Run(執行)。作業狀態視窗隨即開啟,並指出是否已置換值。

## <span id="page-39-0"></span>取得 Lenovo 伺服器的最新資訊

下列程序說明如何取得 Lenovo 伺服器的最新資訊,包括伺服器和硬體元件的庫存和狀態。

Lenovo 伺服器的資訊每四小時將會自動重新整理。若要手動重新整理資訊,請執行下列動作:

### 程序

- 步驟 1. 登入 Operations Manager 主控台。
- 步驟 2. 在左側導覽窗格中,按一下 Monitoring(監視) ➙ Windows Computers(Windows 電腦)。
- 步驟 3. 在右側 Task (作業) 窗格中,按一下 Refresh Lenovo Windows Computer (重新整理 Lenovo Windows 電腦)。最新資訊隨即顯示。

## <span id="page-40-0"></span>第 7 章 使用安全憑證

輸入和輸出通訊適用的 XClarity Integrator 服務支援 HTTPS 通訊協定。依預設,XClarity Integrator 服務使 用內部憑證管理中心 (CA) 簽署和發出的自我產生憑證。本節說明如何設定、產生、重新產生和下載憑證。

## 設定 BMC 通訊協定

下列程序說明如何設定 BMC 通訊協定。

#### 開始之前

如果您僅要使用 HTTPS 通訊協定來與 BMC 節點通訊,請確定所有 BMC 節點上已啟用 HTTPS 通訊協定。

**附註:**如果您不選取 Only use HTTPS protocol to communicate with BMC nodes(僅利用 HTTPS 通訊 協定來與 BMC 節點通訊)勾選框,則將依次嘗試 HTTPS 通訊協定和 HTTP 通訊協定。

#### 程序

- 步驟 1. 登入 XClarity Integrator 服務。請參閱[第](#page-18-0) [13](#page-18-0) 頁 「登入 XClarity [Integrator](#page-18-0) 服務」。
- 步驟 2. 按一下左側導覽窗格中的 Security Settings (安全設定) 。Security Settings (安全設定) 頁面隨即開啟。
- 步驟 3. 按一下 Security Settings (安全設定) 標籤。
- 步驟 4. 撰取 Only use HTTPS protocol to communicate with BMC nodes(僅利用 HTTPS 通訊協 定來與 BMC 節點通訊)勾選框。
- 步驟 5. 按一下 Save (儲存) 。

## 產生和上傳憑證

在 XClarity Integrator 服務中產生自訂伺服器憑證時,您應該要提供包含整個 CA 簽署鏈結的憑證組合。

#### 程序

- 步驟 1. 登入 XClarity Integrator 服務。請參閱[第](#page-18-0) [13](#page-18-0) 頁 「登入 XClarity [Integrator](#page-18-0) 服務」。
- 步驟 2. 將伺服器連接到 XClarity Integrator 服務。

附註:如果伺服器憑證未經過受信任的國際第三方簽署,將會顯示一則安全性訊息。若要避免顯示 此安全性訊息,請選取 Trust the certificate permanently(永久信任此憑證)勾選框,然後 按一下 Next (下一步)。

- 步驟 3. 為 XClarity Integrator 服務產生憑證簽章要求 (CSR)。
	- a. 按一下 Security Settings(安全設定)。Security Settings(安全設定)頁面隨即開啟。
	- b. 按一下 Server Certificate (伺服器憑證) 。
	- c. 按一下 Generate Certificate Signing Request (CSR) (產生憑證簽章要求 (CSR)) 。
	- d. 填寫 Generate Certificate Signing Request (CSR) (產生憑證簽章要求 (CSR)) 頁面中的所 有欄位:國家/地區、州/省(縣/市)、鄉鎮/市區、組織、組織單位(選填)和一般名稱。

附註: 藉由保留預設值 Generated by LXCI (由 LXCI 產生), 可允許 XClarity Integrator 服務自動產生一般名稱。

- e. 選取正確的主機名稱。如果選取了錯誤的名稱,則伺服器無法連接到 XClarity Integrator 服務。
- f. 按一下 Generate CSR File (產生 CSR 檔案) 。CSR 隨即自動下載。
- <span id="page-41-0"></span>步驟 4. 將所有 CSR 傳送至受信任 CA。受信任 CA 將為每個 CSR 指派憑證組合。憑證組合包含自 訂的憑證和完整的 CA 信任鏈結。
- 步驟 5. 將自訂的憑證和產生的伺服器憑證上傳至 XClarity Integrator 服務。
	- a. 按一下 Security Settings(安全設定)頁面上的 Server Certificate (伺服器憑證)。
	- b. 按一下 Upload Certificate (上傳憑證) 上傳憑證檔案 (副檔名為 .cer) 。

#### 附註:

- 自訂的憑證應該要包含完整的憑證鏈,包括主要憑證和中繼憑證。
- 憑證的上傳優先順序為:伺服器憑證、中繼憑證,然後是主要憑證。

## 重新產生憑證

如果現有的憑證無效或憑證不是最新版本,您可以為 XClarity Integrator 服務重新產生新的伺服器憑證或 主要憑證以取代舊的憑證。

## 重新產生伺服器憑證

下列程序說明如何為 XClarity Integrator 服務重新產生新的伺服器憑證。

#### 程序

步驟 1. 登入 XClarity Integrator 服務。請參閱[第](#page-18-0) [13](#page-18-0) 頁 「登入 XClarity [Integrator](#page-18-0) 服務」。

- 步驟 2. 按一下 Security Settings (安全設定) 。Security Settings (安全設定) 頁面隨即開啟。
- 步驟 3. 按一下 Server Certificate (伺服器憑證) 。
- 步驟 4. 按一下 Regenerate Server Certificate (重新產生伺服器憑證) 。
- 步驟 5. 填寫 Regenerate Server Certificate (重新產生伺服器憑證) 頁面中的所有欄位:國家/地區、 州/省(縣/市)、鄉鎮/市區、組織、組織單位(選填)和一般名稱。

附註: 藉由保留預設值 Generated by LXCI (由 LXCI 產生), 可允許 XClarity Integrator 服務 自動產生一般名稱。

步驟 6. 選取正確的主機名稱。如果選取了錯誤的名稱,則伺服器無法連接到 XClarity Integrator 服務。

步驟 7. 按一下 Regenerate Certificate (重新產生憑證)。

## 重新產生主要憑證

下列程序說明如何為 XClarity Integrator 服務重新產生新的主要憑證。

#### 程序

步驟 1. 登入 XClarity Integrator 服務。請參閱[第](#page-18-0) [13](#page-18-0) 頁 「登入 XClarity [Integrator](#page-18-0) 服務」。

- 步驟 2. 按一下 Security Settings(安全設定)。Security Settings(安全設定)頁面隨即開啟。
- 步驟 3. 按一下 Certificate Authority (憑證管理中心) 。
- 步驟 4. 按一下 Regenerate Certificate Authority Root Certificate (重新產生憑證管理中心主要 憑證)。
- 步驟 5. 閲讀資訊,然後按一下 OK (確定)。

#### 附註:

- 如果自訂憑證無效,XClarity Integrator 服務將產生新憑證,並自動以這些新憑證取代舊憑證。
- 如果自訂憑證有效,XClarity Integrator 服務僅會重新產生新的主要憑證。

## <span id="page-42-0"></span>下載憑證

您可以下載伺服器憑證和主要憑證。

## 下載伺服器憑證

下列程序說明如何下載伺服器憑證。

#### 程序

步驟 1. 登入 XClarity Integrator 服務。請參閱[第](#page-18-0) [13](#page-18-0) 頁 「登入 XClarity [Integrator](#page-18-0) 服務」。

步驟 2. 按一下 Security Settings (安全設定) 。Security Settings (安全設定) 頁面隨即開啟。

步驟 3. 按一下 Server Certificate (伺服器憑證)。

步驟 4. 按一下 Download Certificate (下載憑證)標籤。

步驟 5. 按一下 Download Certificate (下載憑證)。

## 下載主要憑證

下列程序說明如何下載主要憑證。

### 程序

步驟 1. 登入 XClarity Integrator 服務。請參閱[第](#page-18-0) [13](#page-18-0) 頁 「登入 XClarity [Integrator](#page-18-0) 服務」。

步驟 2. 按一下 Security Settings (安全設定) 。Security Settings (安全設定) 頁面隨即開啟。

步驟 3. 按一下 Certificate Authority (憑證管理中心) 。

步驟 4. 按一下 Download Certificate Authority Root Certificate(下載憑證管理中心主要憑證)。

## <span id="page-44-0"></span>第 8 章 日誌資料

本節提供如何設定日誌層級以及如何收集或檢視日誌的指示。

## XClarity Integrator 服務的日誌

您可以為 XClarity Integrator 服務收集日誌檔案與設定日誌層級。

## 設定日誌層級

下列程序說明如何設定 XClarity Integrator 服務的日誌層級。

#### 程序

- 步驟 1. 登入 XClarity Integrator 服務。請參閱[第](#page-18-0) [13](#page-18-0) 頁 「登入 XClarity [Integrator](#page-18-0) 服務」。
- 步驟 2. 按一下左側導覽窗格中的 Service Data (服務資料) 。

步驟 3. 按一下下拉功能表以設定日誌層級:

- Error level(錯誤層級):僅記錄錯誤訊息。
- Warning level(警告層級):記錄警告和錯誤訊息。
- Information level(資訊層級):記錄錯誤、警告和資訊訊息。
- Debug level(除錯層級):記錄錯誤、警告、資訊和除錯訊息。

## 收集日誌檔案

下列程序說明如何收集 XClarity Integrator 服務的日誌檔案。

#### 程序

步驟 1. 登入 XClarity Integrator 服務。請參閱[第](#page-18-0) [13](#page-18-0) 頁 「登入 XClarity [Integrator](#page-18-0) 服務」。

步驟 2. 按一下左側導覽窗格中的 Service Data (服務資料)。

步驟 3. 按一下 Collect Log(收集⽇誌) ➙ Download Log(下載⽇誌)。XClarity Integrator 服務的 日誌隨即下載。

### Lenovo Hardware Management Pack 的日誌

您可以設定 Lenovo Hardware Management Pack 的日誌層級以及檢視其日誌。

## 設定日誌層級

下列程序說明如何設定 Lenovo Hardware Management Pack 的日誌層級。

#### 程序

- 步驟 1. 在 Windows 作業系統的 regedit.exe 程式中, 開啟登錄機碼 HKEY\_LOCAL\_MACHINE\SOFTWARE\Lenovo\Lenovo SCOM MP\Debug .
- 步驟 2. 在登錄機碼中,按兩下 Level (層級),然後根據您的需求輸入下列其中一個值:
	- 錯誤層級:Level <sup>=</sup> 1
	- 警告層級:Level <sup>=</sup> 3
	- 資訊層級:Level <sup>=</sup> <sup>5</sup>
	- 除錯層級:Level <sup>=</sup> 7

附註:確定「Level」(層級)值的類型為「String」(字串)。

## <span id="page-45-0"></span>在 Windows 事件檢視器中檢視日誌

下列程序說明如何在 Windows 事件檢視器中檢視 Lenovo Hardware Management Pack 的日誌。

#### 程序

- 步驟 1. 在 Windows 作業系統上, 啟動 Windows 事件檢視器。
- 步驟 2. 按一下 Applications and Services Logs(應⽤程式及服務記錄檔) ➙ Operations Manager。 Lenovo Hardware Management Pack 的日誌隨即顯示。
- 步驟 3. 在右側的 Actions (動作) 窗格中,按一下 Filter Current Log (篩選目前的記錄) 。
- 步驟 4. 從 Event sources (事件來源)下拉清單中,選取 Health Service Script (性能服務 Script) 勾選框和 Lenovo.EventLogSource 勾選框。Lenovo Hardware Management Pack 的日誌隨即 在視窗中顯示。

附註:存在 LXCI 管理套件事件時, Event sources (事件來源)下拉清單中僅顯示 Lenovo.EventLogSource 勾選框。

# <span id="page-46-0"></span>第 9 章 疑難排解

本節提供的資訊可協助您疑難排解使用 Lenovo Hardware Management Pack 時可能會碰到的問題。

## 依症狀疑難排解

本主題提供基本疑難排解以及診斷方法的相關資訊,協助您解決已安裝 Lenovo Hardware Management Pack 之伺服器可能會發生的問題。如果使用下列資訊無法診斷及更正問題,請參閲[第](#page-47-0) [42](#page-47-0) 頁 「[使用性能瀏覽器來](#page-47-0) [檢視並解決問題](#page-47-0)」或[第](#page-47-0) [43](#page-48-0) 頁 「使用 Lenovo [XClarity](#page-47-0) 論壇和 Lenovo XClarity 觀點」。

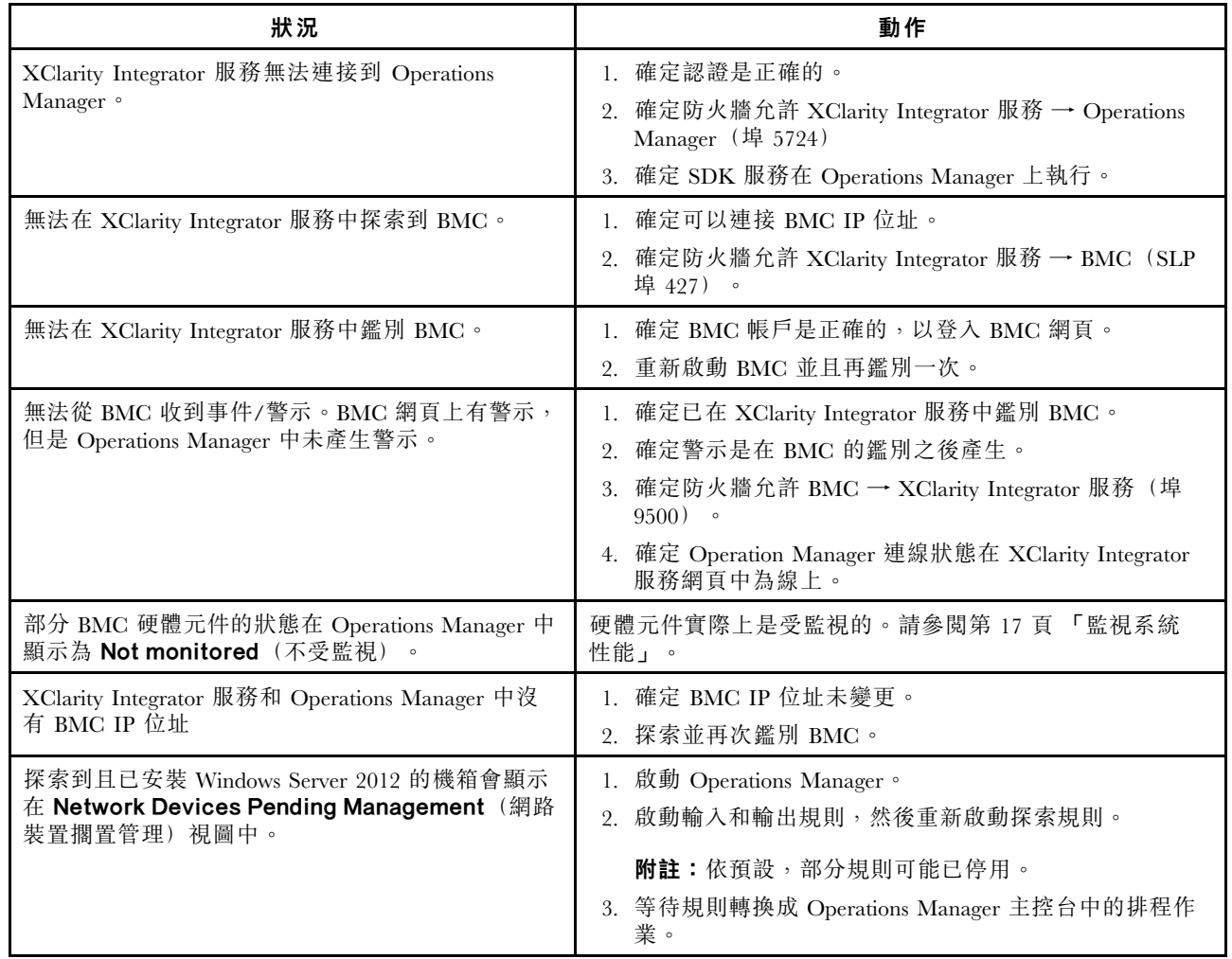

<span id="page-47-0"></span>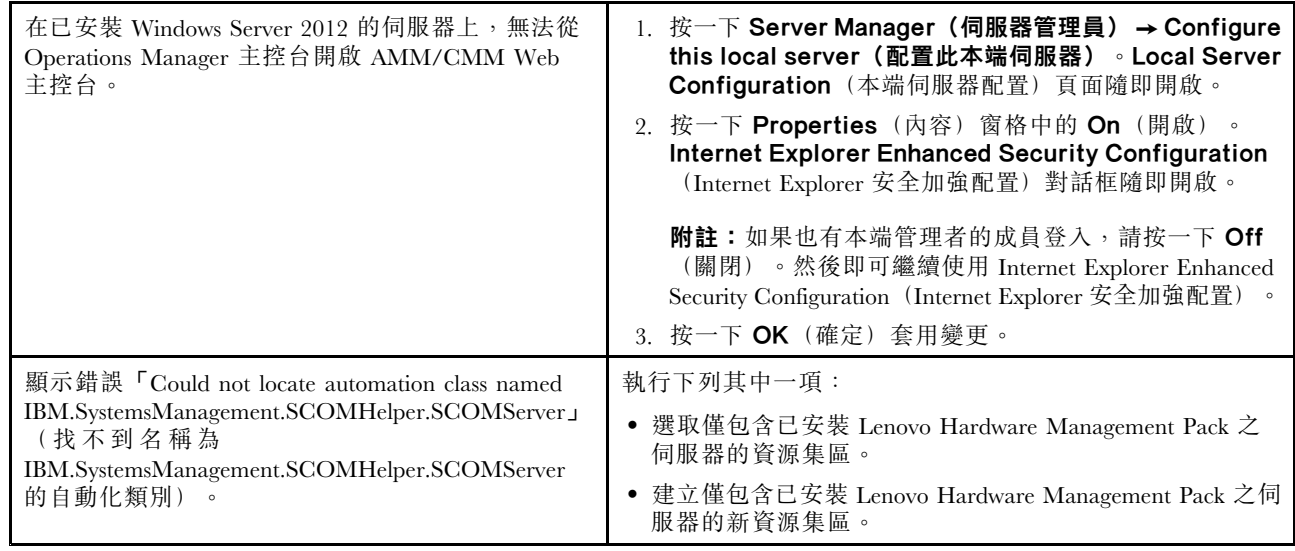

## 使用性能瀏覽器來檢視並解決問題

下列程序說明如何使用性能瀏覽器檢視、瞭解和解決警示。

### 程序

- 步驟 1. 登入 Operations Manager 主控台。
- 步驟 2. 在左側導覽窗格中,按一下 Monitoring(監視) ➙ Lenovo Hardware。
- 步驟 3. 視伺服器型號而定,執行下列其中一項:
	- 若是 L $\epsilon$ novo 伺服器,請按一下 Lenovo Windows System Group 視圖
	- 若是 BMC 型伺服器,請按一下 Lenovo System x and ThinkSystem BMC(Lenovo System x 和 ThinkSystem BMC) 視圖
	- 若是 ThinkServer 伺服器,請按一下 Lenovo ThinkServer BMC 視圖
	- 若是 BladeCenter 機箱,請按一下 Lenovo BladeCenter(s) and Modules(Lenovo BladeCenters 和模組)資料夾下的 Lenovo BladeCenter(s) 視圖。
	- 若是 Flex System 機箱,請按一下 **Lenovo Flex System Chassis and Modules**(Lenovo Flex System 機箱和模組)資料夾下的 Lenovo Flex System Chassis (Lenovo Flex System 機箱)視 圖。

附註:依預設,當性能瀏覽器開啟時,展開的視圖中會顯示所有故障的監視器。

- 步驟 4. 選取警示,然後按兩下 State (狀態) 開啟性能瀏覽器。顯示錯誤的所有基本等級性能監視器都會 顯示在 Health Explorer (性能瀏覽器) 頁面。
- 步驟 5. 視您的需求而定,執行下列其中一項:
	- a. 若要檢視最新的狀態變更事件,請按一下 State Change Events (狀態變更事件) 。
	- b. 若要檢視警示的説明和解決方案,請按一下 Knowledge(知識)。如有需要,請執行 **Knowledge**(知識)頁面中的步驟,以解決錯誤和重設性能感應器。

附註: 您也可藉由按一下 Operations Manager 主控台中的 Active Alerts (作用中警示) 視圖或 Product Knowledge (產品知識)標籤上的鏈結,檢視 Knowledge (知識) 頁面。

c. 若要檢視警示內容,請按兩下警示。警示內容會顯示在 General (一般)標籤上。

## <span id="page-48-0"></span>使用 Lenovo XClarity 論壇和 Lenovo XClarity 觀點

下列程序說明如何使用 Lenovo XClarity 論壇和 Lenovo XClarity 觀點發佈問題、建議或想法。

#### 程序

- 步驟 1. 登入 Operations Manager 主控台。
- 步驟 2. 在左側導覽窗格中,按一下 Monitoring (監視) → Lenovo Hardware。
- 步驟 3. 視伺服器型號而定,執行下列其中一項:
	- 若是 Lenovo 伺服器,請按一下 Lenovo Windows System Group 視圖
	- 若是 BMC 型伺服器,請按一下 Lenovo System x and ThinkSystem BMC(Lenovo System x 和 ThinkSystem BMC) 視圖
	- 若是 ThinkServer 伺服器,請按一下 Lenovo ThinkServer BMC 視圖
	- 若是 BladeCenter 機箱,請按一下 Lenovo BladeCenter(s) and Modules(Lenovo BladeCenters 和模組)資料夾下的 Lenovo BladeCenter(s) 視圖。
	- 若是 Flex System 機箱,請按一下 **Lenovo Flex System Chassis and Modules**(Lenovo Flex System 機箱和模組)資料夾下的 Lenovo Flex System Chassis (Lenovo Flex System 機箱)視 圖。
- 步驟 4. 選取伺服器或機箱。
- 步驟 5. 若要發佈問題,請按一下 Lenovo XClarity Forum (Lenovo XClarity 論壇);若要發佈建議或想 法,請按一下 Lenovo XClarity Forum (Lenovo XClarity 論壇) 或 Lenovo XClarity Ideation (Lenovo XClarity 觀點)。
- 步驟 6. 遵循畫面指示進行。

44適用於 Microsoft System Center Operations Manager 的 Lenovo Hardware Management Pack安裝與使用手冊

# <span id="page-50-0"></span>附錄 A 協助工具功能

協助工具功能可協助肢體殘障的使用者(例如,行動不便或視力受限的使用者)順利使用資訊技術產品。

Lenovo 努力提供不分年齡或能力,且每個人都可用的產品。

Lenovo Hardware Management Pack 支援整合式系統管理軟體的協助工具功能。如需協助工具功能和鍵 盤導覽的特定資訊,請參閱系統管理軟體文件。

Lenovo Hardware Management Pack 主題集及其相關出版品可供 Lenovo Home Page Reader 存取。您可改 用鍵盤,取代滑鼠來操作所有功能。

您可以使用 Adobe Acrobat Reader 來檢視Lenovo Hardware Management Pack 的出版品(採用「Adobe 可攜式 文件格式 (PDF)」)。您可以從 Lenovo Hardware Management Pack 下載網站存取 PDF。

#### Lenovo 及協助工具

如需 Lenovo 對協助工具之承諾的相關資訊,請參閱 Lenovo [協助工具網站](http://www.lenovo.com/lenovo/us/en/accessibility/)。

## <span id="page-52-0"></span>附錄 B 最佳作法

本節中的主題提供建議的完成作業方法。

## 判斷錯誤的原因

使用下列診斷程序識別並解決可能發生在受管理環境中的問題。

#### 程序

- 步驟 1. 登入 Operations Manager 主控台。
- 步驟 2. 按一下 Monitoring (監視)。
- 步驟 3. 若要檢視已安裝 Windows 作業系統的所有受管理系統的狀態,按一下 Lenovo Hardware → Windows Computers on Lenovo Windows Systems Group(Lenovo Windows Systems Group 上的 Windows 電腦)。
- 步驟 4. 檢查頂端結果窗格中顯示的系統性能。所有最近探索到的物件預設都處於性能良好狀態。性能檢查 監視作業會根據預設的間隔設定,定期更新物件的狀態。您可以使用 override-controlled 參 數配置監視頻率。如需 override-controlled 參數的相關資訊,請參閱 Microsoft System Center Operations Manager 文件。
- 步驟 5. 選取顯示 Critical 或 Warning 狀態的系統。
- 步驟 6. 判斷錯誤是與硬體還是軟體有關。
	- 與硬體相關的故障:檢查 Lenovo Hardware Components of the System <sup>x</sup> or x86/x64 Blade Servers (System x 或 x86/x64 刀鋒伺服器的 Lenovo 硬體元件) 窗格以選取系統。捲動至右側 以檢視所有元件狀態與資料。您可以將此視圖個人化。 此窗格包含以硬體元件類別為基礎的狀態視圖。此視圖的用途在於存取每個元件實例的詳細內 容。在 Detail View (詳細資料視圖) 窗格中尋找其他系統資訊。
	- 與軟體相關的故障:檢查 Windows Computer in the System x or x86/x64 Blade Servers (System <sup>x</sup> 或 x86/x64 刀鋒伺服器中的 Windows 電腦)窗格。此窗格包含以軟體元件類別為基 礎的狀態視圖和資訊。選取具有 Critical 或 Warning 性能狀態的系統。 這些視圖的用途在於存取每個元件實例的詳細內容。Detail View(詳細資料視圖)顯示系統軟 體所有實例以及四個性能層面中各個層面的性能狀態。
- 步驟 7. 若要取得故障的相關資訊和詳細資料,請按一下 Lenovo BladeCenter Modules (Lenovo BladeCenter 模組), 存取所需的 BladeCenter 模組或硬體系統元件的硬體資訊。
- 步驟 8. 例如,如果您已經知道電源供應器元件發生故障,請選取相關視圖 Lenovo BladeCenter Power Modules (Lenovo BladeCenter 電源模組), 以判斷電源供應器的問題。
- 步驟 9. 按一下 Critical (嚴重) 電源模組並檢閱其相關資料。
- 步驟 10. 檢閱 Detail View(詳細資料視圖)窗格中顯示的資訊和資料。檢查此模組類型的所有實例 及其四個性能層面。
- 步驟 11. 用滑鼠右鍵按一下選取的模組,然後按一下 Open (開啟) → Health Explorer (性能瀏覽器) 。
- 步驟 12. 選取警示並查看 State Change Events (狀態變更事件) 頁面上的資訊。
- 步驟 13. 視您擁有的警示類型而定,您可以按一下 View Alert (檢視警示) 以取得詳細資訊。
- 步驟 14. 按一下 Knowledge (知識) 標籤,讀取 Knowledge (知識) 頁面以及一篇或多篇與警示相 關的知識文章。

重要事項:除了為每個物件提供的性能資訊以外,也可以從其他物件取得不同角度的性能相關資 訊。例如,透過其 Platform Agent 受到頻內監視的刀鋒伺服器可顯示性能狀態,但是 BladeCenter Chassis Management Module 也會顯示該刀鋒伺服器的性能狀態。

其他 BladeCenter 機箱模組可能會影響刀鋒伺服器性能,例如,為刀鋒伺服器供電的電源供應 器。同樣地,從管理模組的角度,刀鋒伺服器的性能可能包括在刀鋒伺服器上執行之作業系統 的性能與其他相關資訊。

例如,下列 BladeCenter 簡易網路管理通訊協定 (SNMP) 警示包含 1.3.6.1.4.1.2.6.158.3.1.1.8 的事 件說明欄位和 1.3.6.1.4.1.2.6.158.3.1.1.14 的事件 ID。將十進位的事件 ID 值轉換為十六進位數 字,可查閱進階管理模組訊息手冊中的訊息。

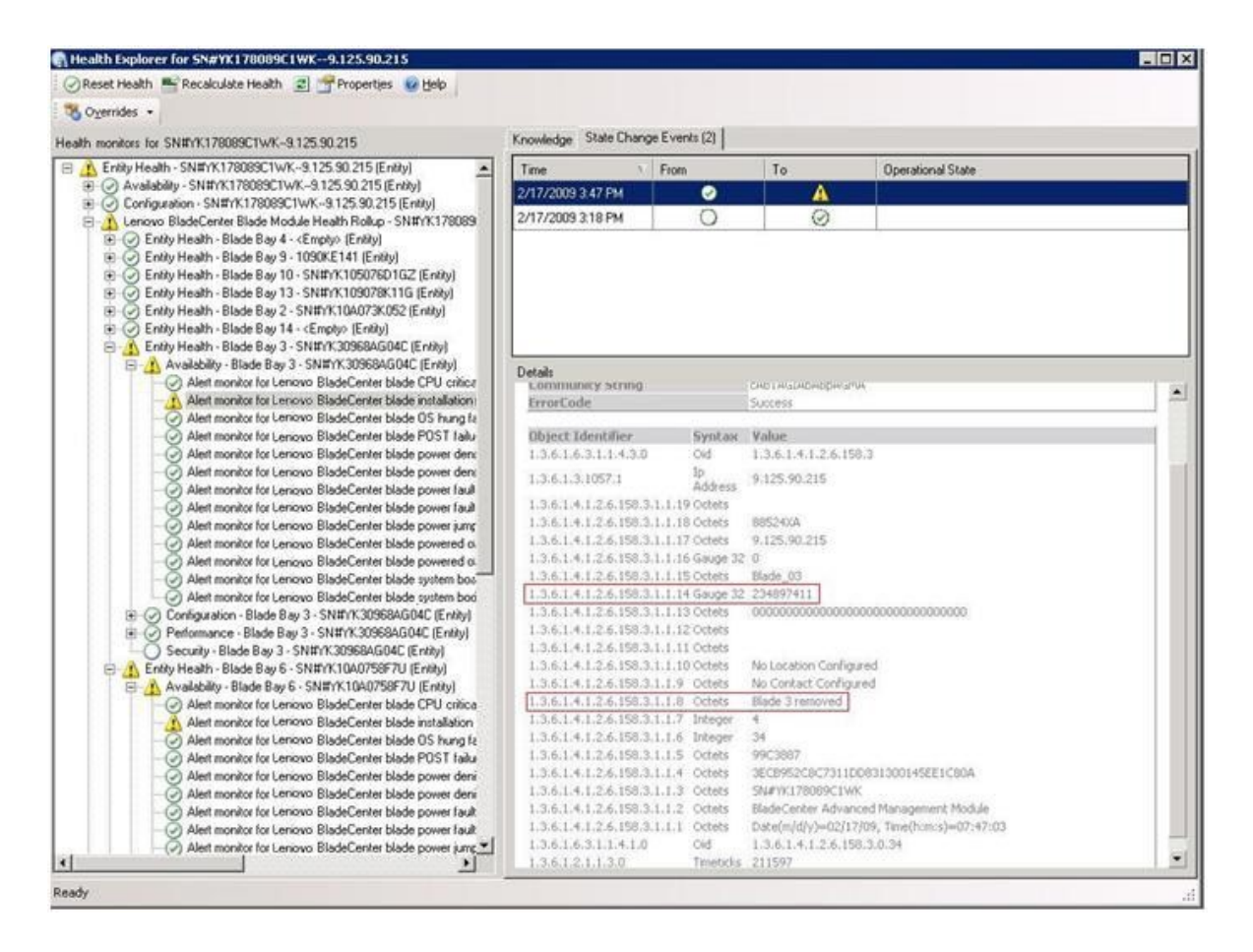

圖例 1. System <sup>x</sup> Windows Management Instrumentation (WMI) 事件

若是 System x WMI 事件,Details(詳細資料)窗格包含事件 ID 與説明。

<span id="page-54-0"></span>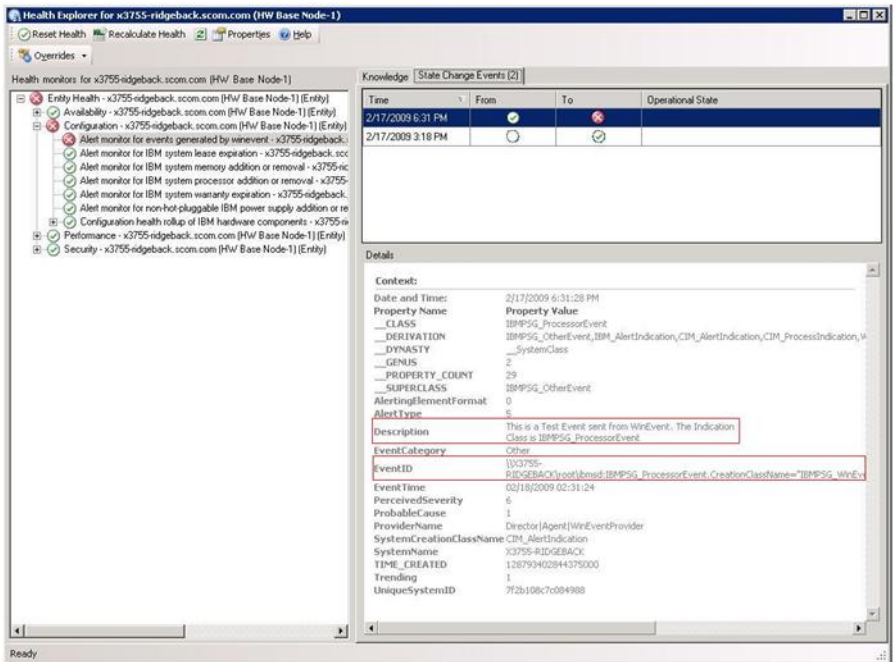

圖例 2. State Change Events(狀態變更事件)標籤詳細資訊的範例

## 重新探索所有 BladeCenter

刪除和重新匯入相同版本的 Lenovo Hardware Management Pack 時, BladeCenter 監視器會失效。

#### 程序

- 步驟 1. 登入 Operations Manager 主控台。
- 步驟 2. 按一下 Administration(管理) ➙ Device Management(裝置管理) ➙ Network Devices (網路裝置)。
- 步驟 3. 記下結果窗格的 Network Devices (網路裝置) 視圖中列出的 IP 位址。您日後需要此資訊 探索網路裝置資訊。
- 步驟 4. 選取您要重新探索之 BladeCenter 的 IP Address (IP 位址) ,然後在 Actions (動作) 窗格 中,選取 Delete (刪除) 。
- 步驟 5. 使用記下的 IP 位址限制網路裝置的範圍,並重新探索BladeCenter。

## 重新探索已重新命名的伺服器

當 Windows 伺服器經過重新命名之後,Operations Manager 監視的 Windows伺服器實例項目就會變成灰色。 這表示 Windows 伺服器不再受 Operations Manager 監視。

若要重新探索並監視已重新命名的伺服器,請先從 Operations Manager Agent Managed server (Operations Manager Agent 受管理伺服器)清單中刪除原始的伺服器名稱,然後再使用下列程序,重新 探索已重新命名的伺服器。

#### 程序

- 步驟 1. 登入 Operations Manager 主控台。
- 步驟 2. 按一下 Administration(管理) ➙ Device Management(裝置管理) ➙ Agent Managed (受管理代理程式)。

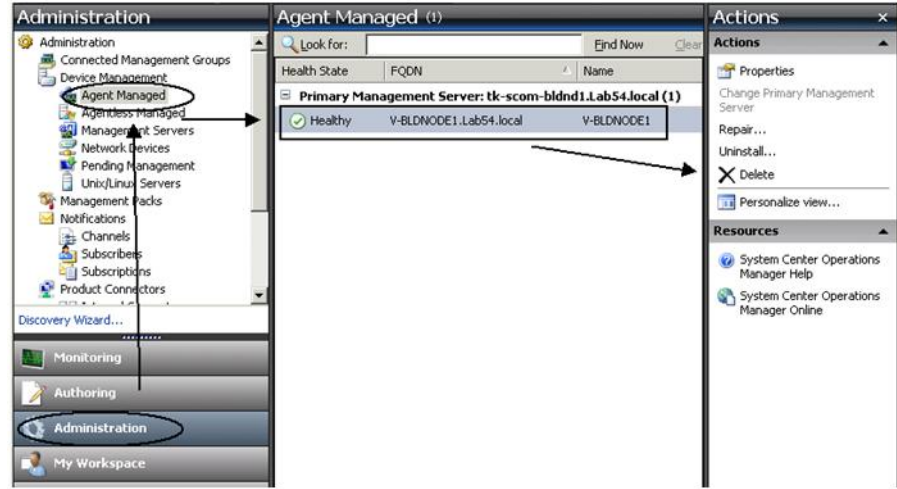

圖例 3. 刪除已重新命名的伺服器

- 步驟 3. 選取結果窗格的 Agent Managed (受管理代理程式) 視圖中列出的原始名稱。此項目具有重 新命名之前的原始名稱。
- 步驟 4. 在 Operations Manager 主控台右側的 Actions(動作)窗格中,按一下 Delete(刪除)。 此動作會將已重新命名的伺服器從視圖中移除。
- 步驟 5. 新增伺服器名稱。

# <span id="page-56-0"></span>附錄 C 系統防火牆設定

本節說明如何設定防火牆例外。

此表格是決定指定的 Lenovo XClarity Integrator 產品要使用哪些埠的參考。

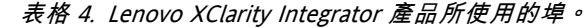

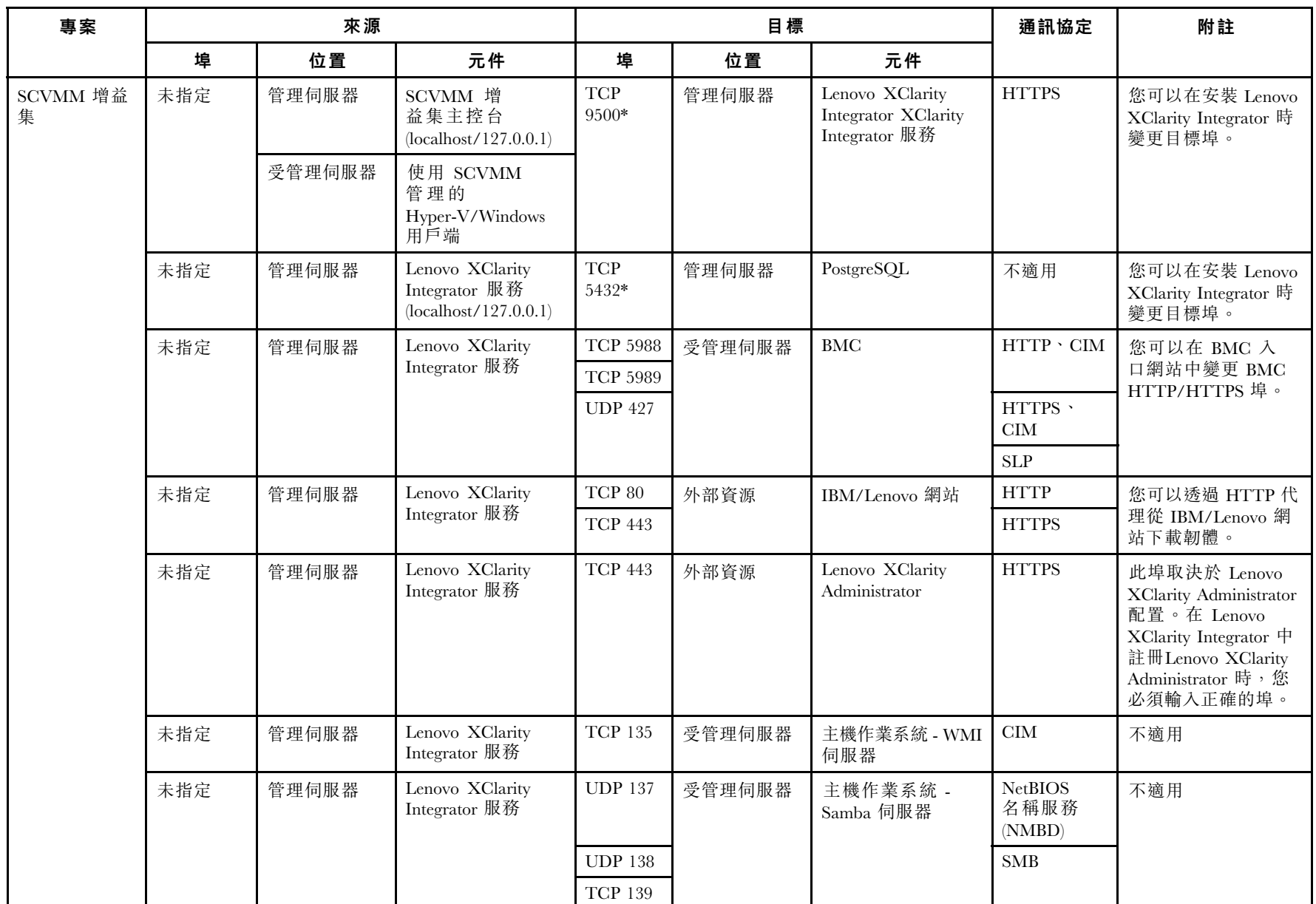

しょうしょう 専案 おおし あいかん 來源 かんしゃ おおし しょうしゅう 目標 おおし しょうしょう 埠 │ 位置 │ 元件 │ 埠 │ 位置 │ 元件 通訊協定 附註 TCP 389 LDAP TCP 445 TCP 901 SWAT UDP 137 | 管理伺服器 | 作業系統 - Samba 伺 | NetBIOS 名稱服務 (NMBD) UDP 138 TCP 139 SMB TCP 389 TCP 445 未指定 受管理伺服器 使用 SCVMM 管 理 的 Hyper-V/Windows 用戶端 TCP 901 服器 SWAT 不適用 未指定 Lenovo XClarity Integrator Lenovo XClarity Integrator 服務 TCP 5724 管理伺服器 SDK 服務 不適用 連接至 Operations Manager SDK 服務。 未指定 管理伺服器 BMC 節點 Lenovo Hardware MP BMC 節點 **TCP** 9500\* Lenovo XClarity Integrator Lenovo XClarity Integrator 服務 HTTPS 像可以在安裝 Lenovo XClarity Integrator 時 變更埠。 未指定 受管理的主機 Lenovo Hardware MP **TCP** 9500\* Lenovo XClarity Integrator Lenovo XClarity Integrator 服務 HTTPS BMC 自動探索的必要 項目。 未指定 Lenovo XClarity Integrator Lenovo XClarity Integrator 服務 (localhost/127.0.0.1) TCP 5432\* Lenovo XClarity Integrator PostgreSQL 不適用 安裝 Lenovo XClarity Integrator 時可以變更 埠。 TCP 5988 BMC 節點 BMC 節點 HTTP、CIM TCP 5989 CIM 未指定 Lenovo XClarity Integrator Lenovo XClarity Integrator 服務 UDP 427 BMC 節點 BMC 節點 SLP BMC HTTP/HTTPS 埠可在 BMC 入口網 站變更。SLP 是用於 探索 BMC。 TCP 161 |機箱 CMM 或 AMM SNMP SCOM HWMP 未指定 管理伺服器 Lenovo Hardware MP TCP 162 SNMP 設陷 這些埠可在 CMM 入 口網站變更。

|  | 表格 4. Lenovo XClarity Integrator 產品所使用的埠。 (繼續) |  |
|--|------------------------------------------------|--|
|--|------------------------------------------------|--|

| 專案              |     | 來源     |                               | 目標                                    |        |                                     | 通訊協定                                                     | 附註                                   |
|-----------------|-----|--------|-------------------------------|---------------------------------------|--------|-------------------------------------|----------------------------------------------------------|--------------------------------------|
|                 | 埠   | 位置     | 元件                            | 埠                                     | 位置     | 元件                                  |                                                          |                                      |
| <b>SCCM OSD</b> | 未指定 | 管理伺服器  | SCCM OSD 主控台                  | <b>UDP 137</b>                        | 受管理伺服器 | 為作業系統和主機<br>作業系統重新開機 -<br>Samba 伺服器 | <b>NetBIOS</b><br>名稱服務<br>(NMBD)                         | 不適用                                  |
|                 |     |        |                               | <b>UDP 138</b>                        |        |                                     | <b>SMB</b>                                               |                                      |
|                 |     |        |                               | <b>TCP 139</b>                        |        |                                     |                                                          |                                      |
|                 |     |        |                               | <b>TCP 389</b>                        |        |                                     | <b>LDAP</b>                                              |                                      |
|                 |     |        |                               | <b>TCP 445</b>                        |        |                                     | <b>NetBIOS</b>                                           |                                      |
|                 |     |        |                               | <b>TCP 901</b>                        |        |                                     | <b>SWAT</b>                                              |                                      |
|                 | 未指定 | 受管理伺服器 | PXE 用戶端                       | <b>UDP 67</b>                         | 管理伺服器  | DHCP 伺服器                            | DHCP                                                     | 不適用                                  |
|                 |     |        |                               | $\ensuremath{\mathrm{UDP}}\xspace$ 68 |        |                                     |                                                          |                                      |
|                 |     |        |                               | UDP 69                                |        | TFTP 伺服器                            | <b>TFTP</b>                                              |                                      |
| SCCM 更新         | 未指定 | 管理伺服器  | SCCM 更新工具                     | $\mathrm{TCP}\ 80$                    | 外部資源   | WSUS 伺服器                            | $\operatorname{HTTP}$                                    | 不適用                                  |
|                 |     |        |                               | <b>TCP 443</b>                        |        |                                     | <b>HTTPS</b>                                             |                                      |
|                 |     |        |                               | <b>TCP 8530</b>                       | 外部資源   | WSUS 伺服器                            | <b>HTTP</b>                                              | 不適用                                  |
|                 |     |        |                               | <b>TCP 8531</b>                       |        | (Windows Server<br>2012 及更新版本)      | <b>HTTPS</b>                                             |                                      |
|                 |     |        |                               | <b>UDP 137</b>                        | 受管理伺服器 | 主機作業系統 -<br>Samba 伺服器               | NetBIOS<br>名稱服務<br>(NMBD)                                | 不適用                                  |
|                 |     |        |                               | <b>UDP 138</b>                        |        |                                     | <b>SMB</b>                                               |                                      |
|                 |     |        |                               | <b>TCP 139</b>                        |        |                                     |                                                          |                                      |
|                 |     |        |                               | <b>TCP 389</b>                        |        |                                     | <b>LDAP</b>                                              |                                      |
|                 |     |        |                               | <b>TCP 445</b>                        |        |                                     | <b>NetBIOS</b>                                           |                                      |
|                 |     |        |                               | <b>TCP 901</b>                        |        |                                     | <b>SWAT</b>                                              |                                      |
| SCCM 庫存         | 未指定 | 管理伺服器  | <b>SCCM</b> Inventory<br>Tool | <b>TCP 5988</b>                       | 受管理伺服器 | <b>BMC</b>                          | $\operatorname{HTTP}$ $\cdot$<br>$CIM \cdot SLP$         | <b>BMC HTTP/HTTPS</b><br>埠可在 BMC 入口網 |
|                 |     |        |                               | <b>TCP 5989</b>                       |        |                                     | HTTPS $\cdot$<br>$\text{CIM}\xspace$ $^{\backprime}$ SLP | 站變更。                                 |

表格 4. Lenovo XClarity Integrator 產品所使用的埠。 (繼續)

表格 4. Lenovo XClarity Integrator 產品所使用的埠。 (繼續)

| 專案                                                                                    |     | 來源  | 目標  |     |     | 通訊協定 | 附註  |     |
|---------------------------------------------------------------------------------------|-----|-----|-----|-----|-----|------|-----|-----|
|                                                                                       | 堭   | 位置  | 元件  | 埠   | 位置  | 元件   |     |     |
| SCCM 配置                                                                               | 不適用 | 不適用 | 不適用 | 不適用 | 不適用 | 不適用  | 不適用 | 不適用 |
| * 以星號標示的埠是由 Lenovo XClarity Integrator 所登錄。其他僅用於存取 Lenovo XClarity Integrator 中的特定服務。 |     |     |     |     |     |      |     |     |

## <span id="page-62-0"></span>附錄 D 聲明

Lenovo 不見得會對所有國家或地區都提供本文件所提的各項產品、服務或功能。請洽詢當地的 Lenovo 業務 代表,以取得當地目前提供的產品和服務之相關資訊。

本文件在提及 Lenovo 的產品、程式或服務時,不表示或暗示只能使用 Lenovo 的產品、程式或服務。只要未 侵犯 Lenovo 之智慧財產權,任何功能相當之產品、程式或服務皆可取代 Lenovo 之產品、程式或服務。不 過,其他產品、程式或服務,使用者必須自行負責作業之評估和驗證責任。

對於本文件所說明之主題內容,Lenovo 可能擁有其專利或正在進行專利申請。本書使用者並不享有前述專 利之任何授權。您可以書面提出授權查詢,來函請寄到:

Lenovo (United States), Inc. 1009 Think Place - Building One Morrisville, NC 27560 U.S.A. Attention: Lenovo Director of Licensing

LENOVO 係以「現狀」提供本出版品,不提供任何明示或默示之保證,其中包括且不限於不違反規定、 可商用性或特定目的之適用性的隱含保證。有些轄區在特定交易上,不允許排除明示或暗示的保證,因 此,這項聲明不一定適合您。

本資訊中可能會有技術上或排版印刷上的訛誤。因此,Lenovo 會定期修訂;並將修訂後的內容納入新版 中。Lenovo 可能會隨時改進或變更本出版品所提及的產品或程式,而不另行通知。

本文件中所述產品不適用於移植手術或其他的生命維持應用,因其功能失常有造成人員傷亡的可能。本文 件中所包含的資訊不影響或變更 Lenovo 產品的規格或保證。本文件不會在 Lenovo 或協力廠商的智慧財 產權以外提供任何明示或暗示的保證。本文件中包含的所有資訊均由特定環境取得,而且僅作為說明用 途。在其他作業環境中獲得的結果可能有所差異。

Lenovo 得以各種 Lenovo 認為適當的方式使用或散佈貴客戶提供的任何資訊,而無需對貴客戶負責。

本資訊中任何對非 Lenovo 網站的敘述僅供參考,Lenovo 對該網站並不提供保證。該等網站提供之資料不屬 於本產品著作物,若要使用該等網站之資料,貴客戶必須自行承擔風險。

本文件中所含的任何效能資料是在控制環境中得出。因此,在其他作業環境中獲得的結果可能有明顯的 差異。在開發層次的系統上可能有做過一些測量,但不保證這些測量在市面上普遍發行的系統上有相同 的結果。再者,有些測定可能是透過推測方式來評估。實際結果可能不同。本文件的使用者應驗證其 特定環境適用的資料。

#### 商標

LENOVO、BLADECENTER、THINKSERVER、THINKSYSTEM、SYSTEM X、XCLARITY 和 NEXTSCALE SYSTEM 是 Lenovo 的商標。

Internet Explorer、Microsoft 和 Windows 是 Microsoft 集團旗下公司的商標。

IBM 是 International Business Machines Corporation 在全球許多管轄區註冊的商標。

其他商標的所有權歸其各自擁有者所有。© 2018 Lenovo.

## <span id="page-63-0"></span>重要聲明

處理器速度表示微處理器的內部時脈速度;其他因素也會影響應用程式效能。

當提到處理器儲存體、實際和虛擬儲存體或通道容體時, KB 代表 1,024 位元組, MB 代表 1,048,576 位元 組,而 GB 代表 1,073,741,824 位元組。

在提到硬碟容量或通訊量時, MB 代表 1,000,000 位元組, 而 GB 代表 1,000,000,000 位元組。使用者可存取 的總容量不一定,視作業環境而定。

Lenovo 對於非 Lenovo 產品不負有責任或保固。非 Lenovo 產品皆由協力廠商提供支援,Lenovo 不提供 任何支援。

部分軟體可能與其零售版(若有)不同,且可能不含使用手冊或完整的程式功能。

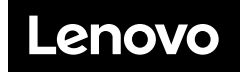